Министерство труда и социальной защиты Республики Беларусь

Государственное учреждение образования «Республиканский институт повышения квалификации и переподготовки работников Министерства труда и социальной защиты Республики Беларусь»

И. В. ВИНОГРАДОВА, И. Н. ПИВОВАРЧИК, С. С. ЩУПАК

# ИНФОРМАЦИОННЫЕ ТЕХНОЛОГИИ В РАБОТЕ БУХГАЛТЕРА

Практикум для слушателей переподготовки, повышения квалификации главных бухгалтеров и экономистов

> Минск Минский государственный ПТК полиграфии 2017

Рекомендовано к изданию Советом института Государственного учреждения образования «Республиканский институт повышения квалификации и переподготовки работников Министерства труда и социальной защиты Республики Беларусь»

Рецензенты:

канд. эконом. наук, доцент, доцент кафедры Организации и управления Белорусского государственного экономического университета *И. Н, Куропатенкова*; ст. преподаватель кафедры Проектирование дорог факультета транспортных коммуникаций Белорусского национального технического университета *П.В. Нарыжнов*

#### **Виноградова, И. В.**

В49

Информационные технологии в работе бухгалтера : практикум для слушателей переподготовки, повышения квалификации главных бухгалтеров и экономистов / И. В. Виноградова, И. Н. Пивоварчик, С. С. Щупак. – Минск : Минский государственный ПТК полиграфии, 2017. – 64 с. ISBN 978-985-6712-76-3.

В практикуме рассматривается ведение бухгалтерского учета средствами программы 1С: Предприятие в форме пошаговых заданий по каждой теме.

Рекомендовано использовать в группах повышения квалификации главных бухгалтеров и экономистов учреждений социального обслуживания, а также при проведении занятий по дисциплине «Компьютерные программы в бухгалтерском учете и контроле» по специальности переподготовки «Бухгалтерский учет и контроль в промышленности».

> **УДК 657.22:004(075.9) ББК 65.052я75**

- **ISBN 978-985-6712-76-3** © Виноградова И. В., Пивоварчик И.Н., Щупак С.С., 2017
	- © РИПК Минтруда и соцзащиты, 2017
	- © Оформление. УО «Минский государственный ПТК полиграфии», 2017

### **СОДЕРЖАНИЕ**

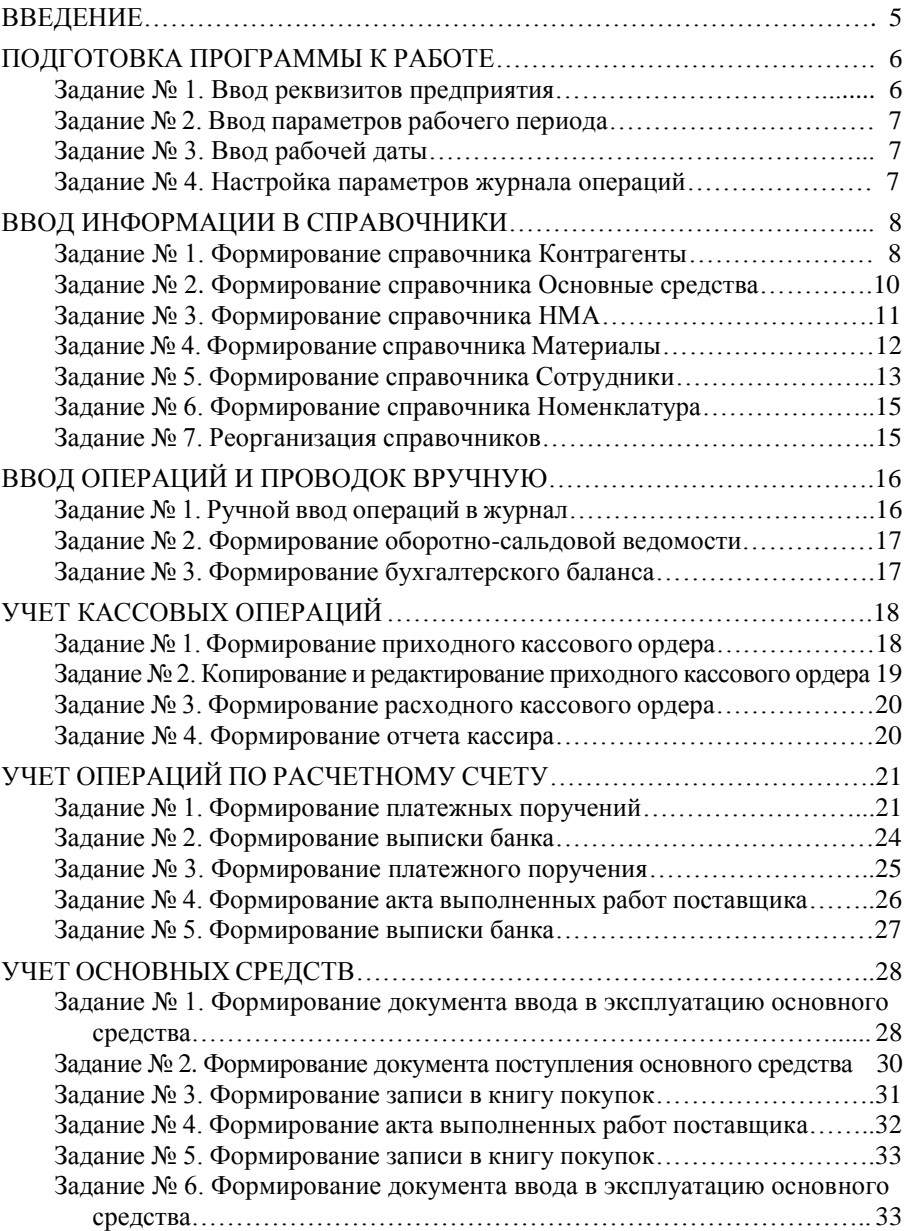

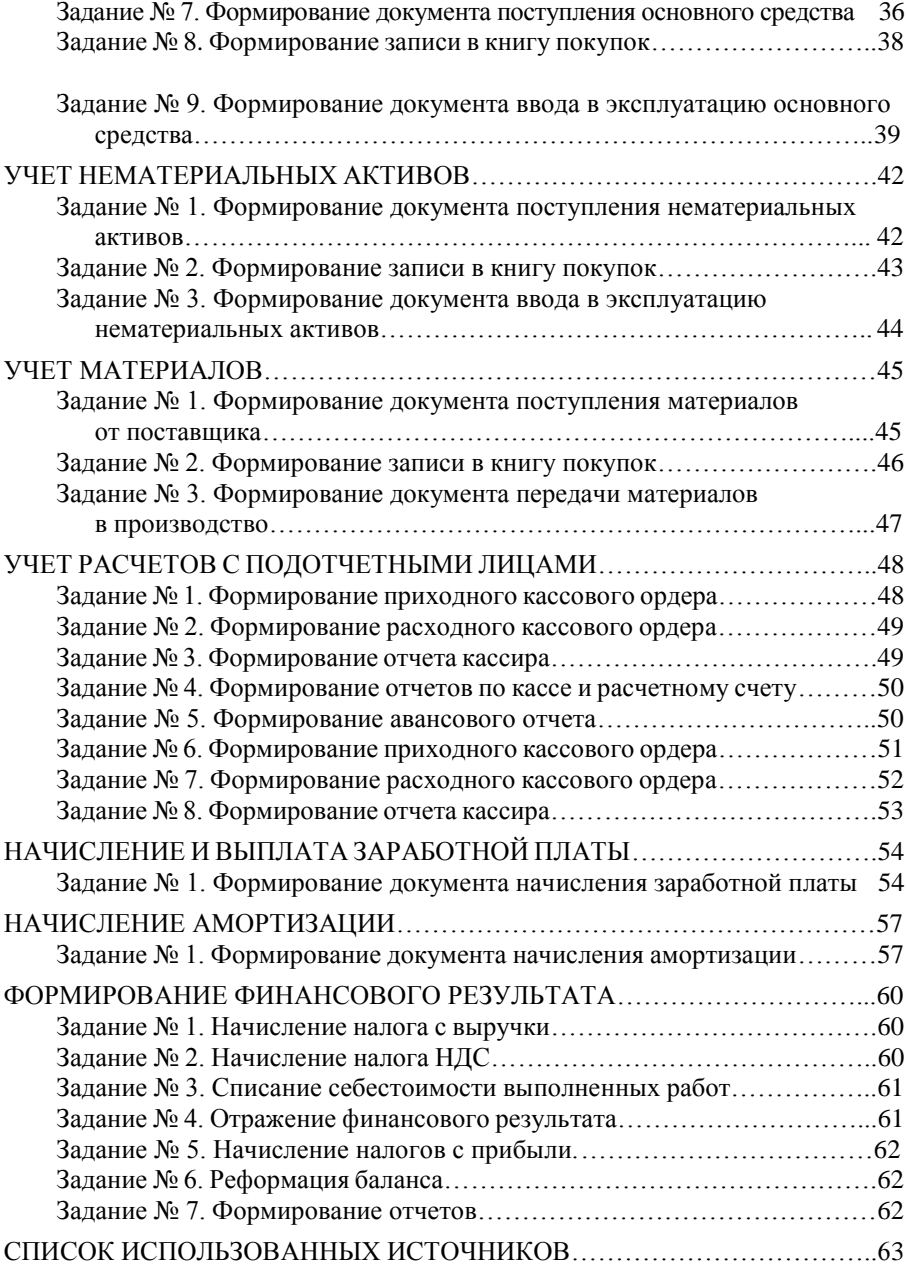

### **ВВЕДЕНИЕ**

<span id="page-4-0"></span>Практикум «Информационные технологии в работе бухгалтера» подготовлен для слушателей переподготовки «Бухгалтерский учет и контроль в промышленности» по дисциплине «Компьютерные программы в бухгалтерском учете и контроле», а также для слушателей групп повышения квалификации главных бухгалтеров и экономистов учреждений социального обслуживания. Может использоваться для самостоятельной работы слушателей.

В практикуме рассматривается ведение бухгалтерского учета средствами программы 1С: Предприятие.

Программа 1С: Предприятие позволяет вести как синтетический, так и аналитический учет по всем разделам бухгалтерии: банку, кассе, основным средствам, нематериальным активам, материалам, товарам, услугам, взаиморасчетам с организациями и подотчетными лицами, расчетам по заработной плате. Кроме этого, программа позволяет формировать аналитические формы для анализа хозяйственной деятельности предприятия.

Задания по каждой теме построены таким образом, чтобы при проведении практических занятий наиболее полно усваивался материал.

Цель настоящего практикума – помочь слушателям в сжатые сроки освоить основные приемы подготовки к работе программы 1С: Предприятие, формирования справочников программы, ведения бухгалтерского учета в программе, формирования, редактирования и печати первичных документов, автоматического формирования и анализа бухгалтерской отчетности предприятия.

### **ПОДГОТОВКА ПРОГРАММЫ К РАБОТЕ**

<span id="page-5-0"></span>Подготовка программы к работе включает следующие действия:

- ввод реквизитов предприятия;
- ввод рабочего периода;
- ввод рабочей даты;
- настройку параметров Журнала операций.

<span id="page-5-1"></span>**Задание № 1.** Ввод реквизитов предприятия.

 **Сервис** / **Сведения об организации** / заполнить поля формы **Сведения об организации**:

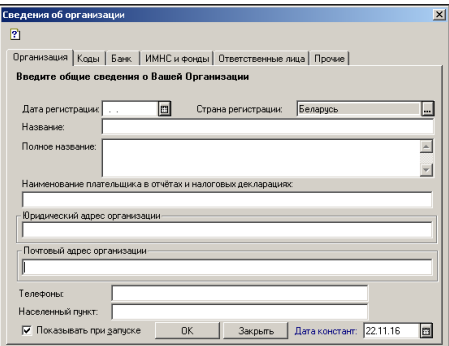

### Вкладка **Организация:**

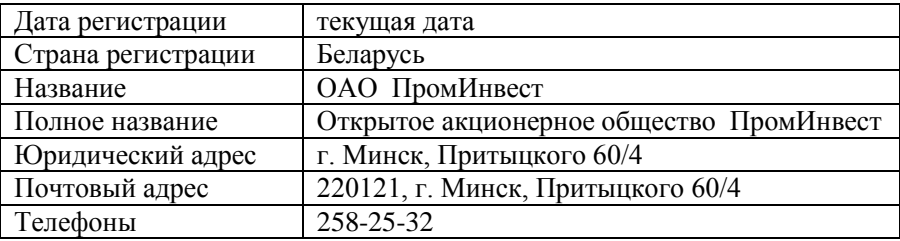

#### Вкладка **Коды:**

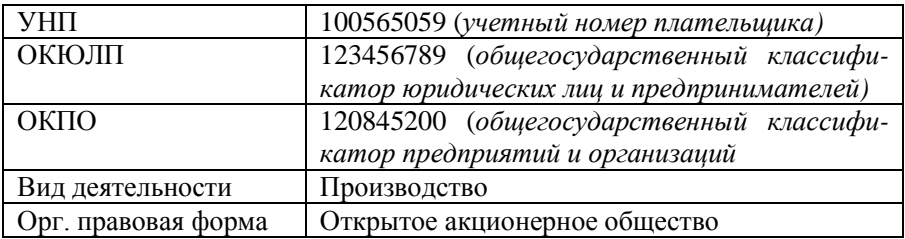

### Вкладка **Банк:**

1. Кнопка **Редактировать** для изменения счета.

2. Выбрать банк.

3. Кнопка **Контрольный разряд** для контроля правильности расчетного счета.

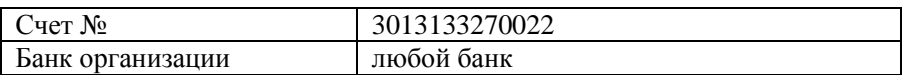

#### Вкладка **ИМНС и фонды**

*(Инспекция министерства по налогам и сборам)*

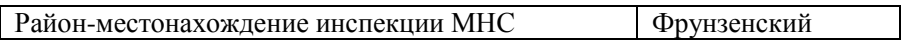

З а м е ч а н и е . Вкладку **Ответственные лица** – не заполнять, так как еще не заполнен справочник **Сотрудники**.

### Вкладка **Прочие:**

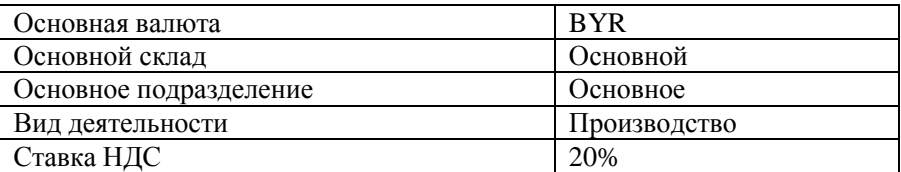

<span id="page-6-0"></span>**Задание № 2.** Ввод параметров рабочего периода.

### 1. **Сервис / Параметры / Журналы.**

- 2. Убедиться, что включены флажки:
	- Начало года.
	- Конец года.

### <span id="page-6-1"></span>**Задание № 3.** Ввод рабочей даты.

### 1. **Сервис** / **Параметры** / **Общие.**

2. Убедиться, что в поле **Рабочая дата** указана сегодняшняя дата.

<span id="page-6-2"></span>**Задание № 4.** Настройка параметров журнала операций.

1. **Сервис** / **Параметры** / **Операция.**

2. В разделе **Расчет суммы операции** включить флажок **Стандартный способ** или **По всем проводкам**.

3. В разделе **Копирование операции** включить флажки **Заголовок**, **Проводки**.

### **ВВОД ИНФОРМАЦИИ В СПРАВОЧНИКИ**

<span id="page-7-0"></span>Справочники можно заполнять как предварительно, так и в процессе работы с программой.

При работе с программой можно выполнять одну из следующих операций:

– добавление записи в справочник;

– редактирование записи в справочнике;

– удаление записи из справочника.

<span id="page-7-1"></span>**Задание № 1.** Формирование справочника Контрагенты.

1. Создать в справочнике **Контрагенты** группу **Учредители:**

– **Справочники** / **Контрагенты;**

– меню **Действия** / **Новая группа** или щелкнуть кнопку **Новая группа** на панели инструментов окна:

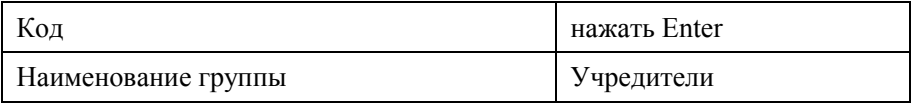

2. Внести в группу **Учредители** сведения об учредителях: **Иванов И. И., Петров П. П.**, **Швея:**

– открыть группу **Учредители** – меню **Действия** – **Новый** или щелкнуть кнопку **Новая строка** на панели инструментов окна.

Сведения об учредителе **Иванове И. И.:** Вкладка **Общие:**

– щелкнуть кнопку списка **[...]**, выбрать **Частное лицо;**

– в поле **Новый** ввести с клавиатуры **Иванов И.И.;**

– поле **Код** формируется автоматически;

– в поле **ФИО** ввести с клавиатуры **Иванов Иван Иванович.**

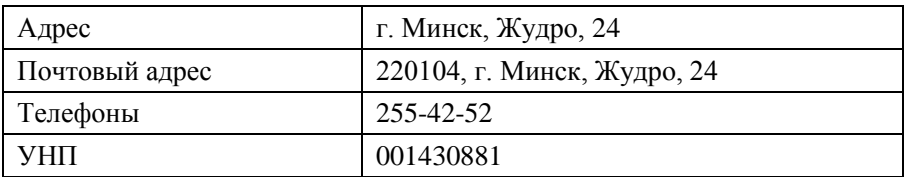

#### Вкладка **Расчетные счета:**

– щелкнуть кнопку **Добавить** / ввести номер счета;

– щелкнуть кнопку **Контрольный разряд**;

– выбрать банк / наименование: **Основной**.

### Вкладка **Паспортные данные:**

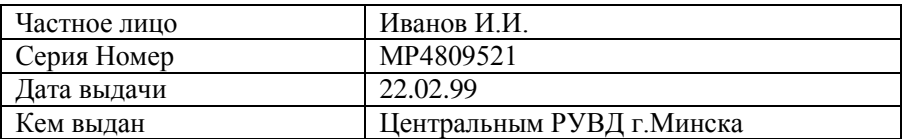

Открыть группу **Учредители** / меню **Действия** / команда **Новый.**

Сведения об учредителе **Петров П. П**.: Вкладка **Общие:**

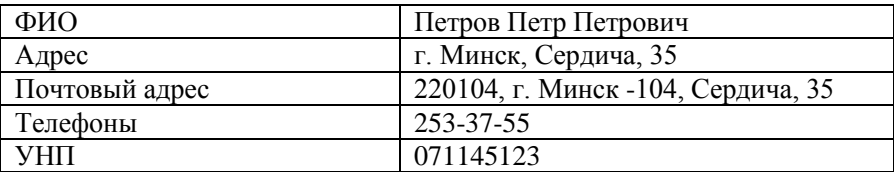

Заполнить вкладку **Расчетные счета.**

#### Вкладка **Паспортные данные:**

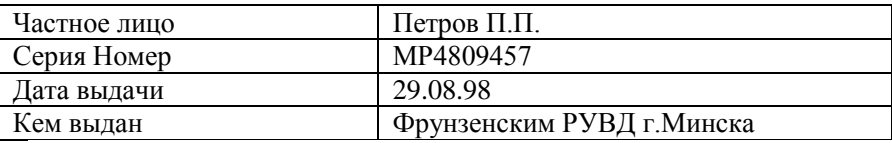

Открыть группу **Учредители** / меню **Действия** / команда **Новый.**

Сведения об учредителе **МПО Швея**: Вкладка **Общие:**

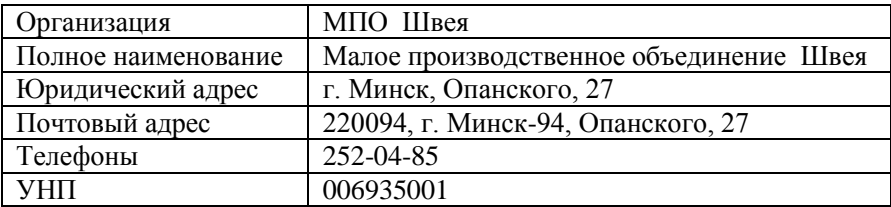

Заполнить вкладку **Расчетные счета.**

3. В справочник **Контрагенты** добавить сведения о контрагенте **ОАО Белмебель:**

– **Справочники** / **Контрагенты;**

– закрыть группу **Учредители** / меню **Действия** / команда **Новый**  или щелкнуть кнопку **Новая строка** на панели инструментов окна.

### Вкладка **Общие:**

- в окошке списка **[...]** оставить **Организация;**
- в поле **Новый** ввести с клавиатуры наименование Белмебель;

поле **Код** формируется автоматически;

 в поле **Полное наименование** ввести с клавиатуры **ОАО Белмебель**.

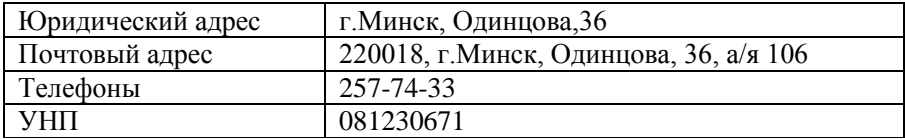

#### Заполнить вкладку **Расчетные счета.**

4. В справочник **Контрагенты** внести сведения о следующих организациях:

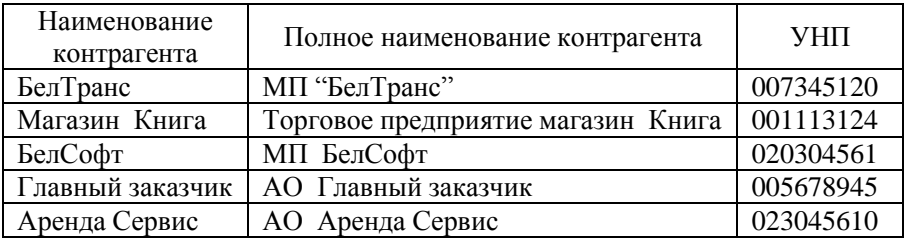

<span id="page-9-0"></span>**Задание № 2.** Формирование справочника Основные средства.

- 1. Заполнить сведения об основном средстве **Офисная мебель**:
- **Справочники / Внеоборотные активы / Основные средства.**

### Вкладка **Общие:**

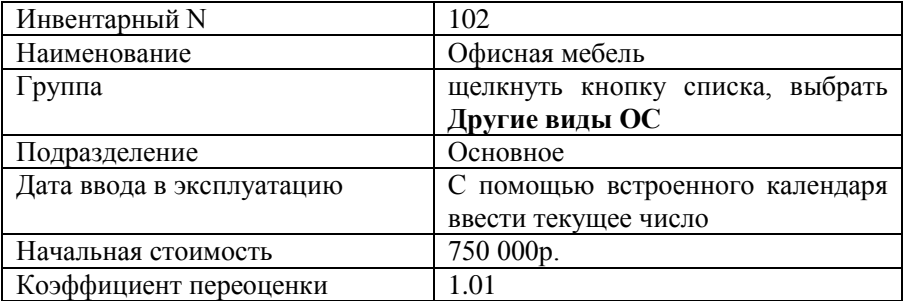

Включить флажок **Производственное.** 

#### Вкладка **Амортизация:**

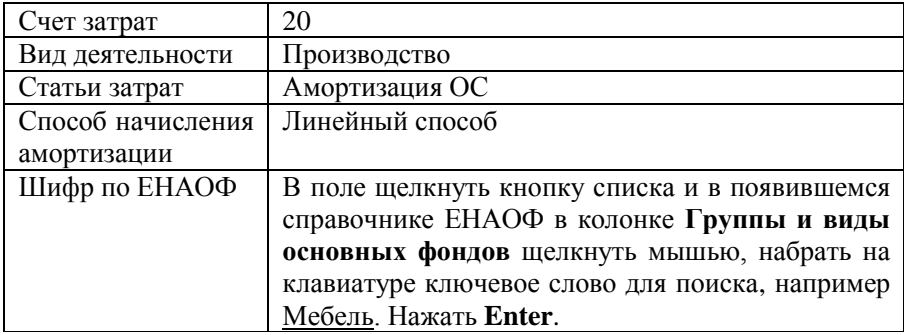

Включить флажок **Начислять амортизацию.**

2. Внести данные о следующих основных средствах:

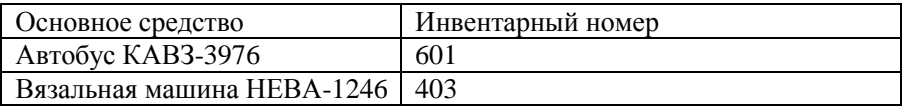

3. Используя режим **Копирование**, внести данные о следующих основных средствах:

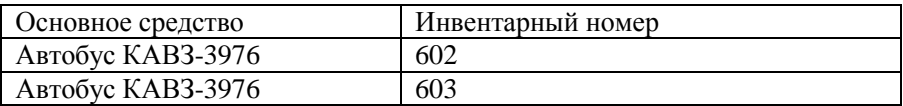

<span id="page-10-0"></span>**Задание № 3.** Формирование справочника НМА.

1. Заполнить сведения о нематериальном активе **Документация на вязальную машину**:

**Справочники / Внеоборотные активы / Нематериальные активы.**

#### Вкладка **Общие:**

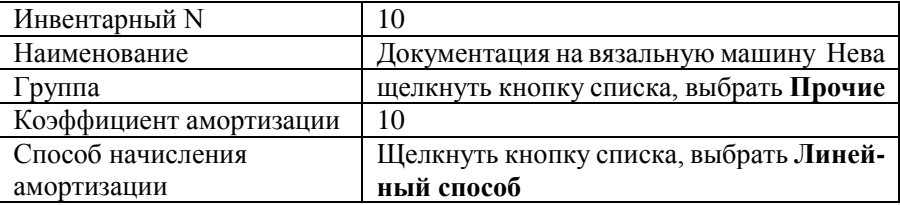

Включить флажки **Производственное, Начислять амортизацию.** 

#### Вкладка **Амортизация:**

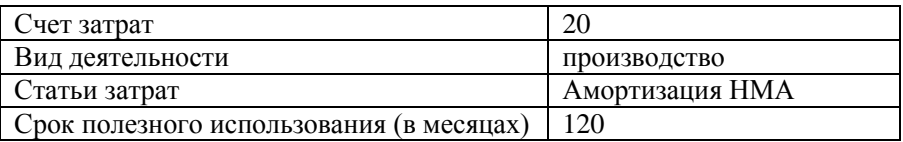

#### 2. Внести данные о следующих НМА:

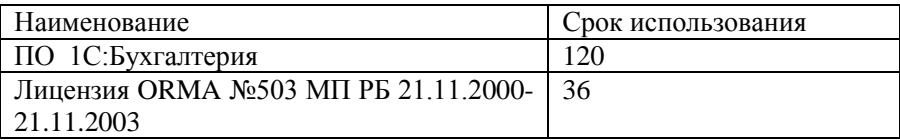

<span id="page-11-0"></span>**Задание № 4.** Формирование справочника Материалы.

1. Формирование групп в справочнике **Материалы:**

**Справочники / Материалы;**

 в открывшемся окне **Список материалов** создать следующие группы материалов:

– **Сырье и материалы;**

– **Смазочные материалы;**

– **Тара и упаковка.**

### 2. Добавление новой записи в группу **Сырье и материалы:**

– открыть группу **Сырье и материалы** и внести сведения о новом материале:

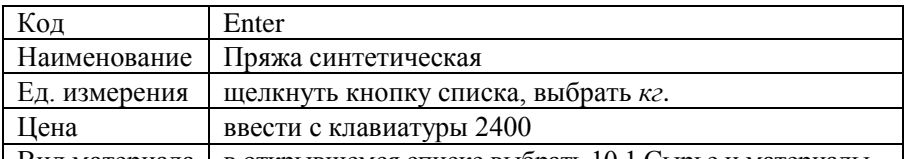

Вид материала в открывшемся списке выбрать 10.1 Сырье и материалы.

3. Заполнить сведения о следующих материалах:

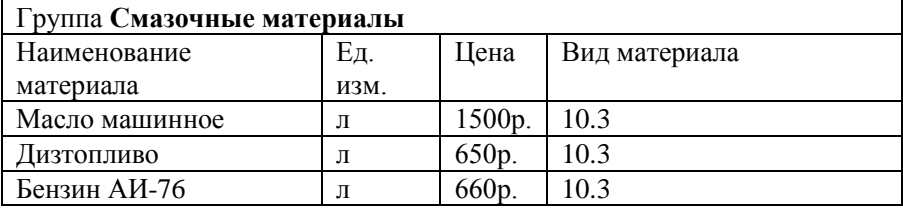

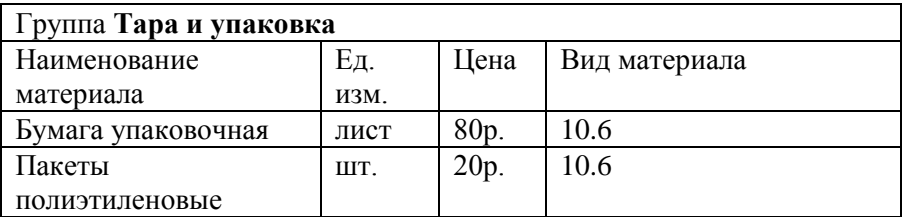

4. Используя команду **Копировать**, заполнить сведения о следующих материалах:

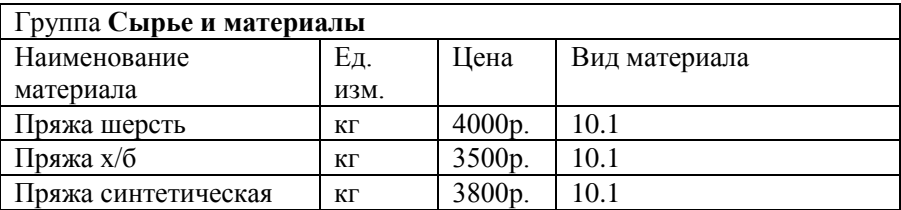

<span id="page-12-0"></span>**Задание № 5.** Формирование справочника Сотрудники.

1. Заполнить сведения о сотруднике **Сидорове С.С.:**

**Справочники / Данные организации / Сотрудники;**

 в диалоговом окне **Сведения о сотруднике: Новый** заполнить все вкладки: **Общие, Начисление зарплаты, Дополнительные доходы, Паспортные данные.**

### Вкладка **Общие:**

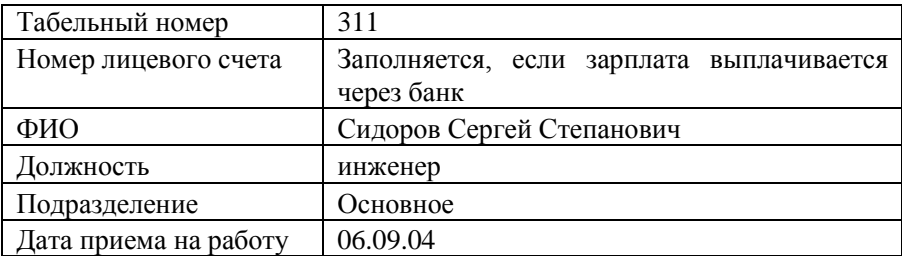

Включить флажок **Учитывать льготу за первый месяц**

### Вкладка **Начисление зарплаты:**

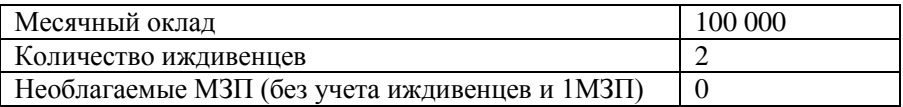

В поле **Характер работы** включить флажок **Основное место работы.**

На экране откроется окно **Запись изменений периодических реквизитов,** в котором отображены периодические реквизиты, значения которых были изменены. Щелкнуть кнопку **ОК**.

Количество Количество икдивенцев иждивенцев Дата Месяч-Таб. ФИО Должность Подраздеприема на ный N<sub>o</sub> ление работу оклад 312 Верстак Инженер 2 Основное Текущее  $150000 \mid 0$ Василий категории число Викторович Бухгалтер Основное Текущее 313 Стасева 250000 1 Полина число Леонидовна 314 Антончик Кассир Основное Текущее  $150000$  | 2 Галина число Николаевна 315 Петров Петр Инженер 1 Основное Текущее 200000 1 Петрович категории число 316 Иванов Иван Директор Основное Текущее  $125000 \pm 0$ Иванович число

2. Внести сведения о следующих сотрудниках предприятия:

3. Заполнить вкладку **Ответственные лица** в **Сведениях об организации**:

 **Сервис / Сведения об организации /** вкладка **Ответственные лица;**

руководитель предприятия – **Иванов Иван Иванович;**

главный бухгалтер – **Стасева Полина Леонидовна;**

кассир – **Антончик Галина Николаевна.**

4. Определить материально-ответственное лицо (МОЛ) в справочнике **Места хранения ТМЦ**:

**Справочники / Места хранения ТМЦ;**

выбрать склад **Основной;**

в поле **МОЛ** из списка выбрать – **Верстак Василий Викторович.**

<span id="page-14-0"></span>**Задание № 6.** Формирование справочника Номенклатура.

- 1. Заполните сведения о продукции **Свитер детский**:
- **Справочники / Номенклатура.**

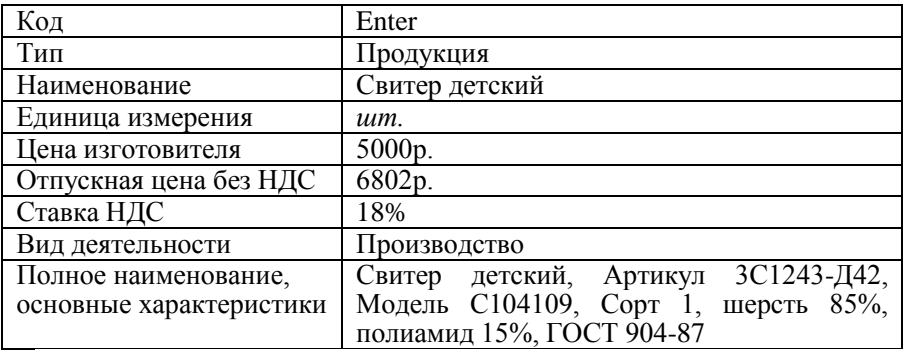

2. Заполнить сведения о следующих объектах справочника **Номенклатура**:

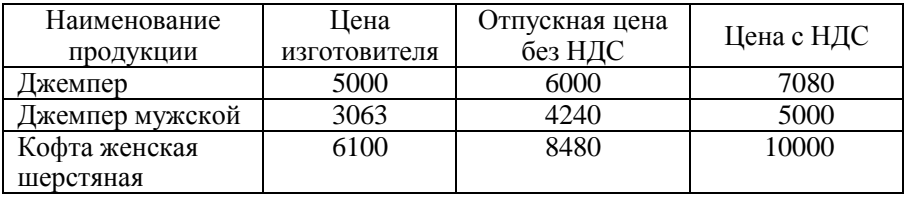

<span id="page-14-1"></span>**Задание № 7.** Реорганизация справочников.

1. Создать группу **Поставщики** в справочнике **Контрагенты**:

- открыть справочник **Контрагенты;**
- меню **Справочники** / **Контрагенты;**
- добавить в справочник группу **Поставщики.**
- 2. Добавить в справочник **Контрагенты** группу **Покупатели**.

3. Перенести запись ОАО Белмебель из общего списка справочника **Контрагенты** в группу **Поставщики:**

– щелкнуть в общем списке справочника **ОАО Белмебель;**

– щелкнуть в левой части справочника значок **+** слева от наименования **Контрагенты;**

– щелкнуть в левой части справочника **Поставщики;**

– щелкнуть кнопку **Перенести в группу** или выполнить меню **Действия –** команда **Перенести в другую группу;**

– в запросе щелкнуть кнопку **Да.**

4. Перенести записи **Магазин Книга**, **МП БелСофт** в группу **Поставщики**.

5. Перенести запись **АО Главный Заказчик** в группу **Покупатели**.

### **ВВОД ОПЕРАЦИЙ И ПРОВОДОК ВРУЧНУЮ**

<span id="page-15-0"></span>Данные о хозяйственной деятельности предприятия хранятся в виде операций. Каждая операция содержит одну или несколько проводок.

Операции могут автоматически формироваться документами или вводиться вручную. Документы не всегда могут учесть особенности конкретной хозяйственной операции, но с помощью ручного ввода операции это всегда можно сделать.

При вводе операций вручную необходимо указать корреспондирующие счета, объекты аналитического учета и суммы проводок.

<span id="page-15-1"></span>**Задание № 1.** Ручной ввод операций в журнал. Зарегистрировано предприятие **ОАО Фея**: Размер Уставного фонда **5 000 000 р.** Учредители: Иванов Иван Иванович – **2 000 000 р.** Петров Петр Петрович – **1 500 000 р.** МПО Швея – **1 500 000 р.** Вид деятельности – **производство**.

#### **Отражение хозяйственных операций**

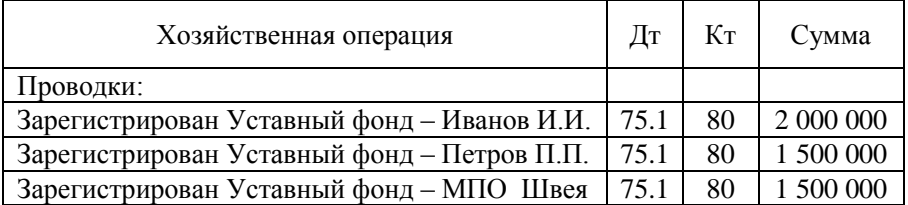

 **Журналы / Журнал операций / Действия / Новая (Insert) /** ввести проводки в форму операции:

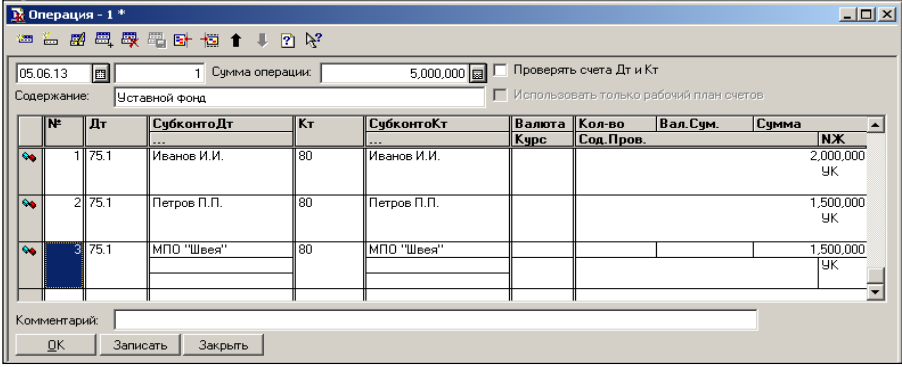

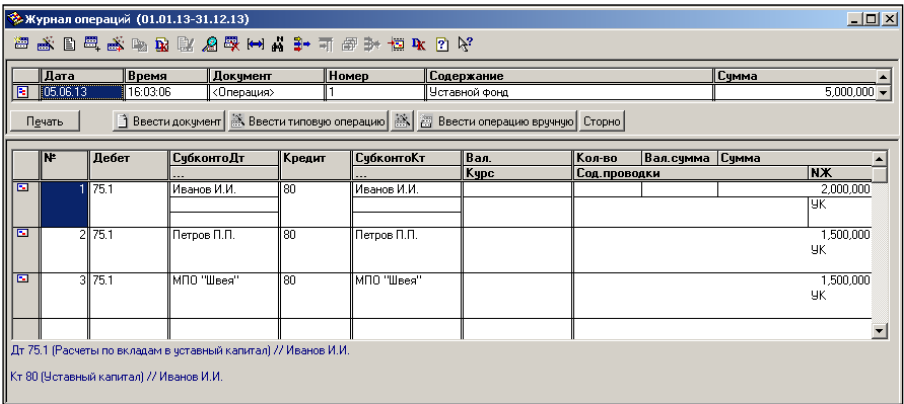

<span id="page-16-0"></span>**Задание № 2.** Формирование оборотно-сальдовой ведомости.

 **Отчеты / Оборотно-сальдовая ведомость по счету /** выбрать счет **75.1 / Сформировать.**

В результате на экране появится Окно оборотно-сальдовой ведомости по счету 75.1:

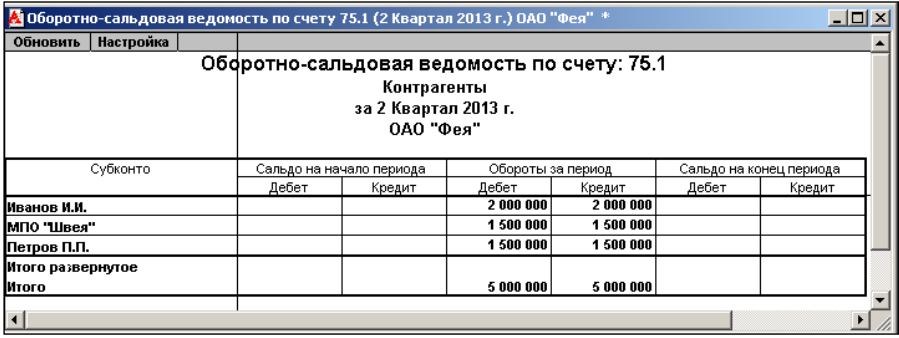

**Задание № 3.** Формирование бухгалтерского баланса.

<span id="page-16-1"></span>Сформировать регламентированный отчет **Бухгалтерский баланс**. Убедиться в совпадении сумм актива и пассива баланса, в противном случае отыскать ошибки и выполнить формирование баланса заново до совпадения сумм.

 **Отчеты / Регламентированные** / выбрать из списка отчетность последнего квартала **/ Бухгалтерская отчетность за 2012 год /** кнопка **Открыть.**

### **УЧЕТ КАССОВЫХ ОПЕРАЦИЙ**

<span id="page-17-0"></span>Любая операция хозяйственной деятельности предприятия может быть зафиксирована путем ввода информации в документ соответствующего вида и записи этого документа в журнал операций.

Для учета кассовых операций формируются приходные и расходные кассовые ордера.

<span id="page-17-1"></span>**Задание № 1.** Формирование приходного кассового ордера.

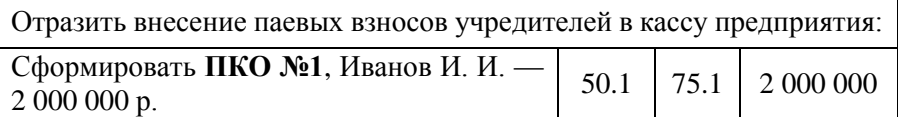

 **Документы / Касса / Приходный кассовый ордер /** заполнить форму приходного кассового ордера:

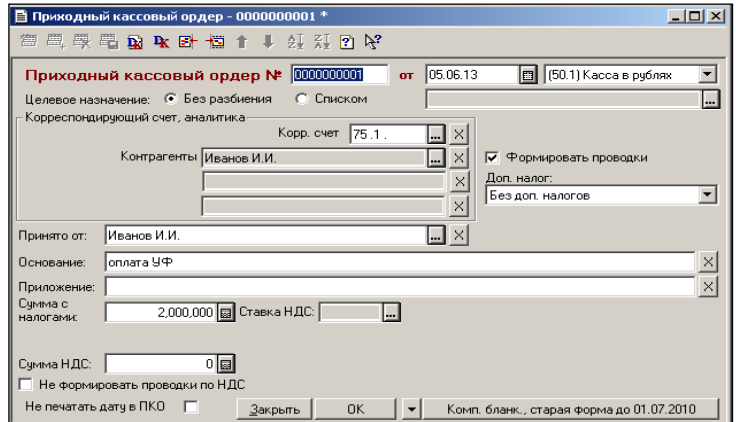

Результат работы отразится в журнале операций:

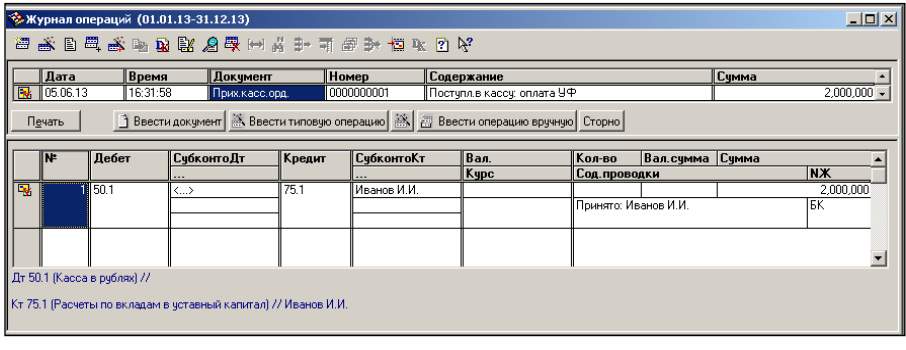

<span id="page-18-0"></span>**Задание № 2.** Копирование и редактирование приходного кассового ордера.

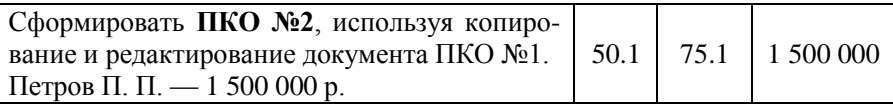

 Выбрать документ / **Действия / Копировать (F9) /** внести изменения в форму приходного кассового ордера:

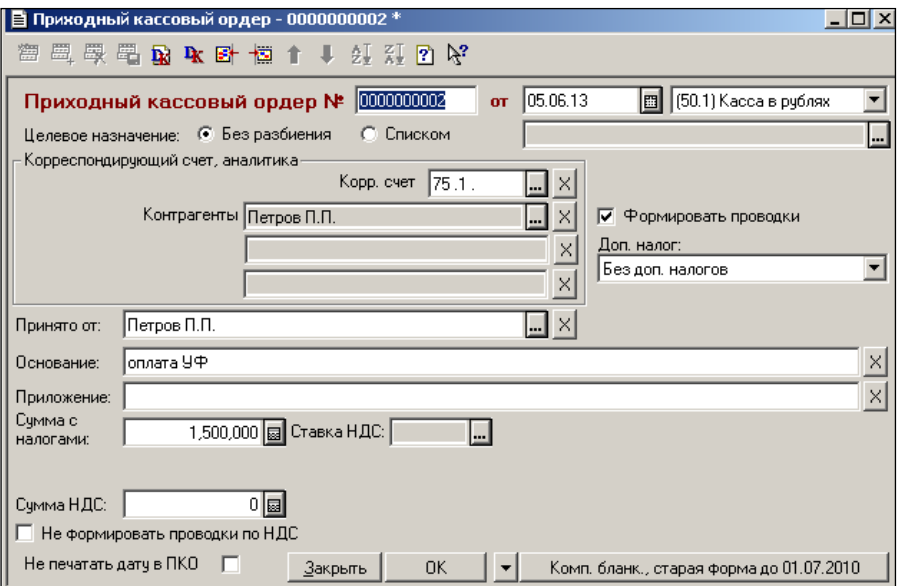

Результат работы отразится в журнале операций:

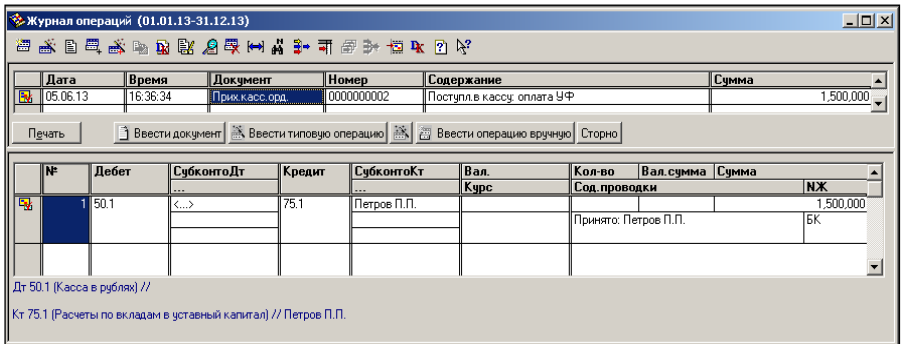

<span id="page-19-0"></span>**Задание № 3.** Формирование расходного кассового ордера.

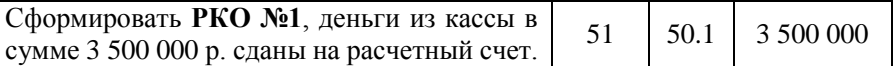

 **Документы / Касса / Расходный кассовый ордер /** заполнить форму расходного кассового ордера:

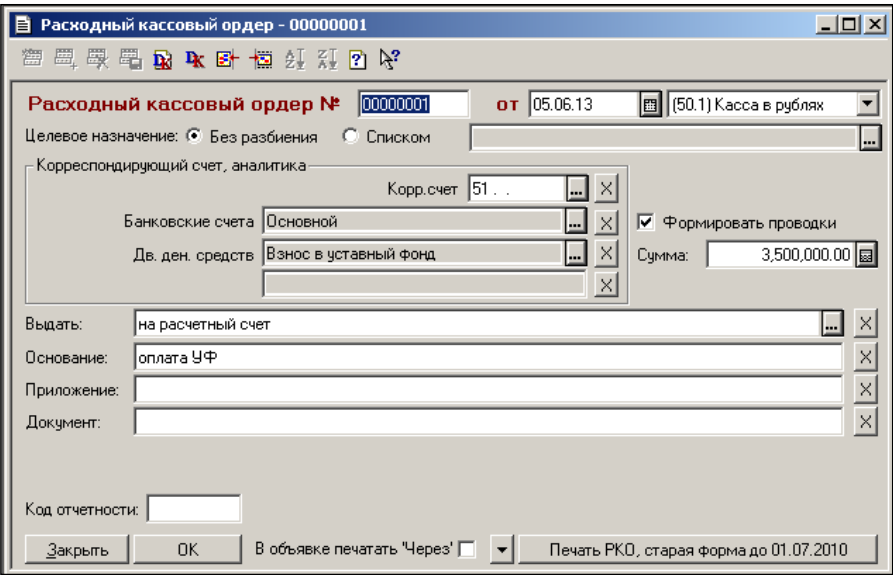

#### Результат работы отразится в журнале операций:

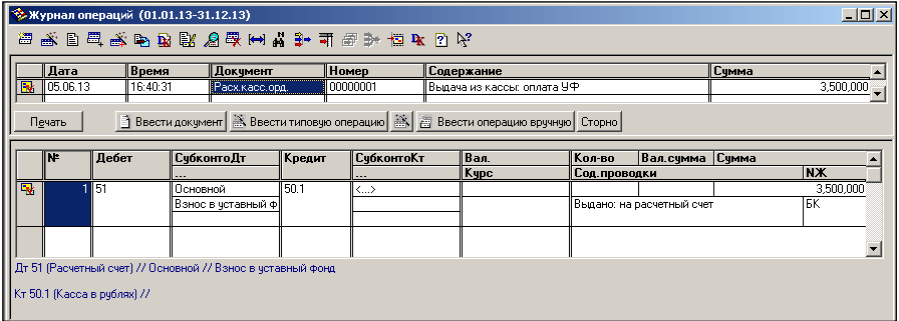

### <span id="page-19-1"></span>**Задание № 4.** Формирование отчета кассира.

Сформировать **Отчет кассира № 1** на основании сформированных документов: ПКО № 1, ПКО № 2, РКО № 1.

### **Отчеты / Касса / Кассовая книга за период.**

В результате на экране появится окно кассовой книги:

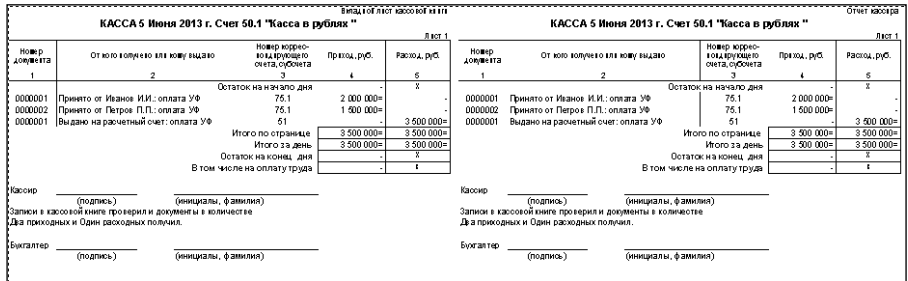

### **УЧЕТ ОПЕРАЦИЙ ПО РАСЧЕТНОМУ СЧЕТУ**

<span id="page-20-0"></span>Документы 1С: Предприятия позволяют готовить платежные документы для представления в банк и вводить информацию о совершенных операциях на расчетном счете.

Для отражения в бухгалтерском учете операций по зачислению или списанию денежных средств предназначен документ Выписка банка.

<span id="page-20-1"></span>**Задание № 1.** Формирование платежных поручений.

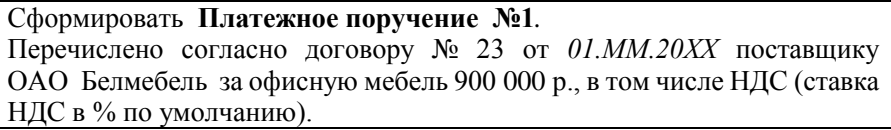

 **Документы / Платежные документы / Платежное поручение /**  заполнить форму платежного поручения:

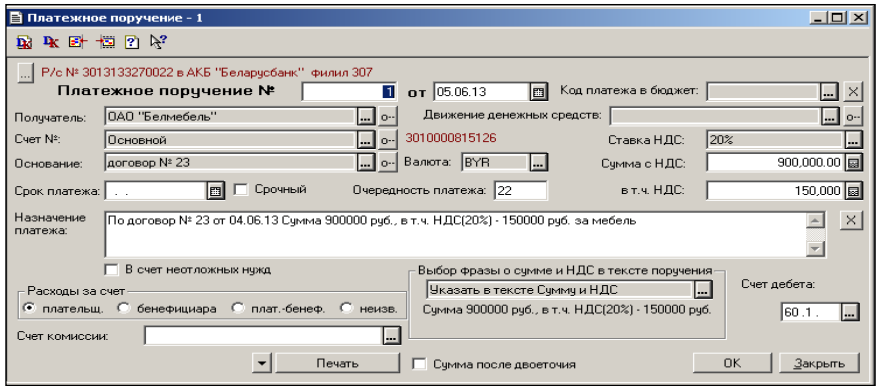

Сформировать **Платежное поручение № 2**.

Оплачено транспортной организации МП Белтранс по сч/ф № 26 от *01.ММ.20ХХ* за доставку офисной мебели 25 000 р. в том числе НДС (ставка НДС в % *по умолчанию*).

 **Документы / Платежные документы / Платежное поручение/**  заполнить форму платежного поручения:

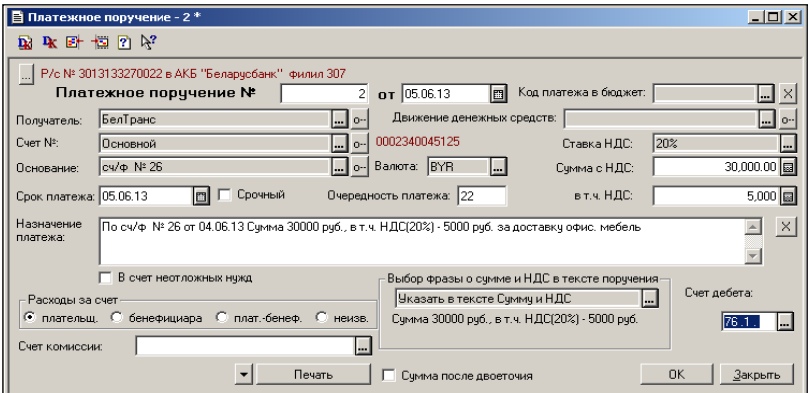

Проводки не формируются.

Сформировать **Платежное поручение № 3.** Списаны организационные расходы по договору регистрации предприятия 10 000 р. (Без НДС) ИМНС Фрунзенского района г. Минска.

 **Документы / Платежные документы / Платежное поручение/**  заполнить форму платежного поручения:

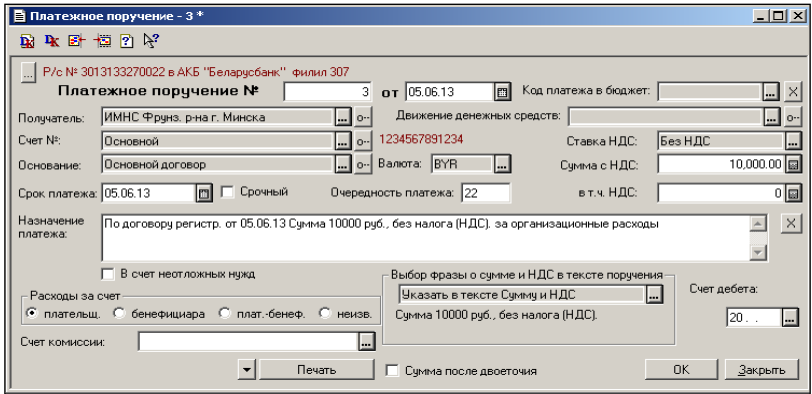

Сформировать **Платежное поручение № 4.**

Перечислено согласно договору № 17 от *01.ММ.20ХХ* Магазину № 12 за документацию для вязальной машины Нева 72 000 р., в том числе НДС (ставка НДС в % *по умолчанию*).

 **Документы / Платежные документы / Платежное поручение /**  заполнить форму платежного поручения:

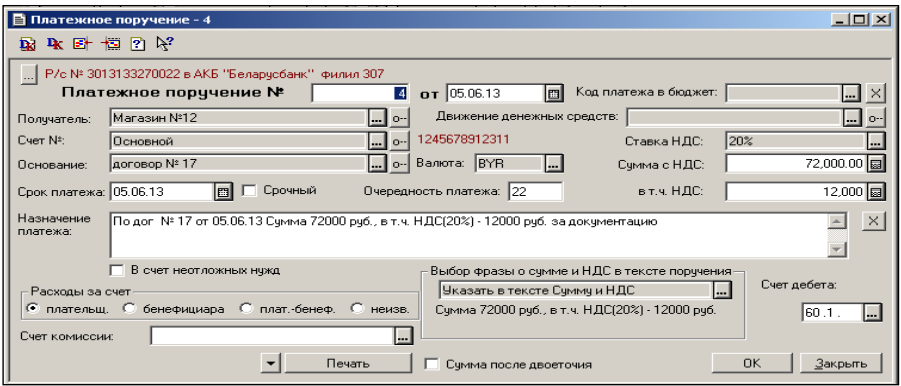

Проводки не формируются.

Сформировать **Платежное поручение № 5.** Перечислено согласно договору №35 от *01.ММ.20ХХ* Магазину № 4 за материальные ценности (модем и материалы) 540 000 р., в том числе НДС (ставка НДС в % *по умолчанию*).

 **Документы / Платежные документы / Платежное поручение /**  заполнить форму платежного поручения:

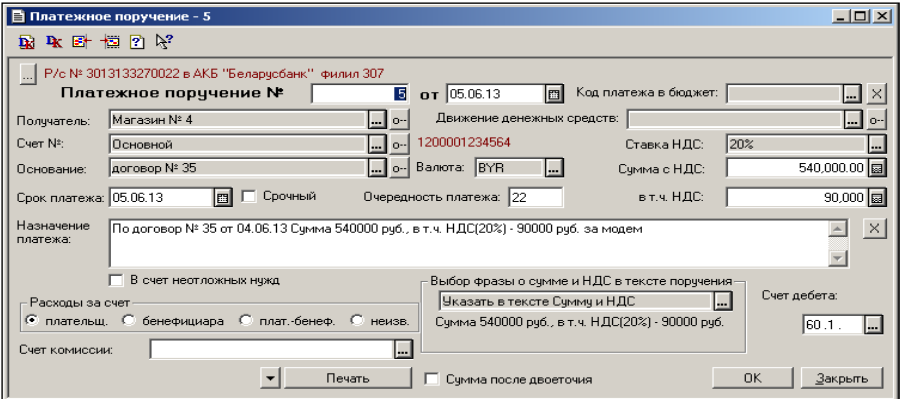

<span id="page-23-0"></span>**Задание № 2.** Формирование выписки банка.

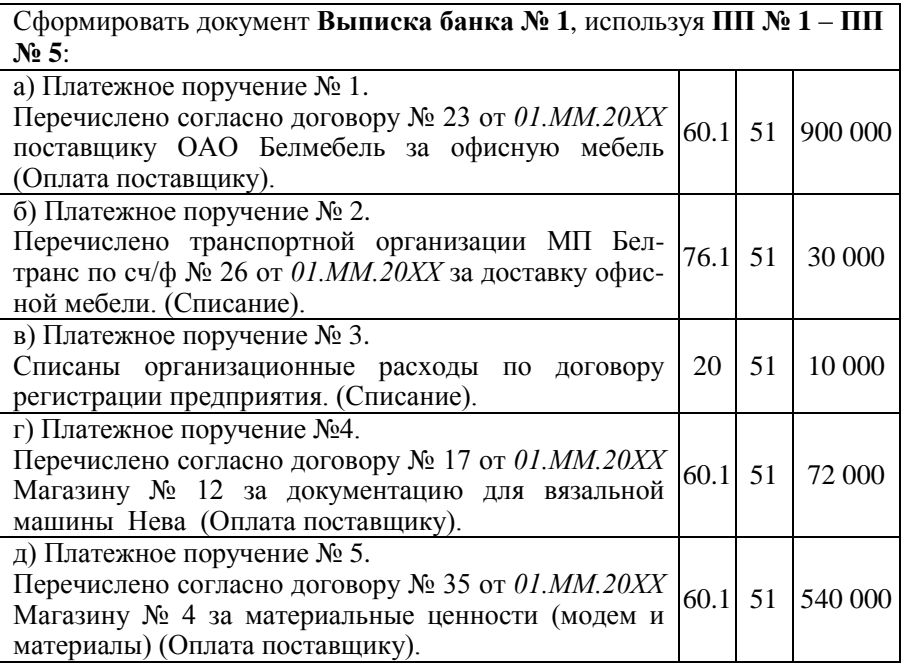

 **Документы / Выписка банка /** заполнить форму выписки банка используя кнопку **Подбор по плат. Документам**:

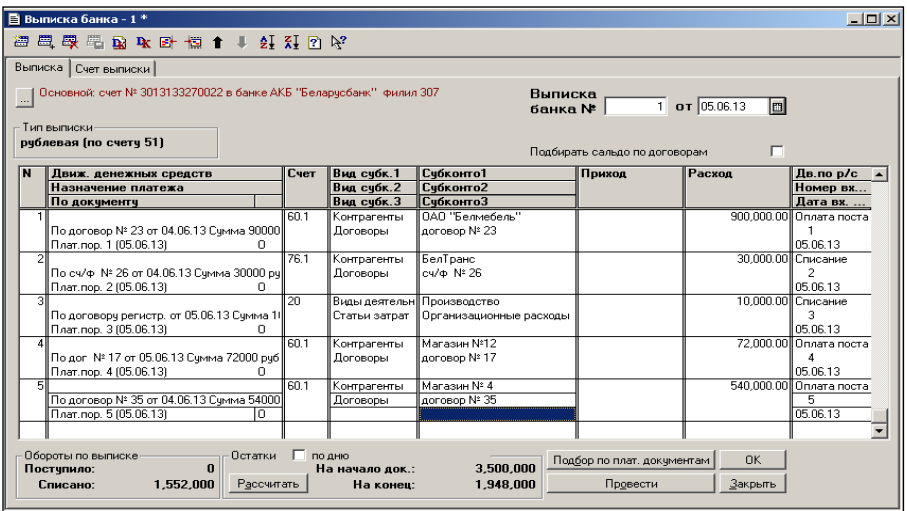

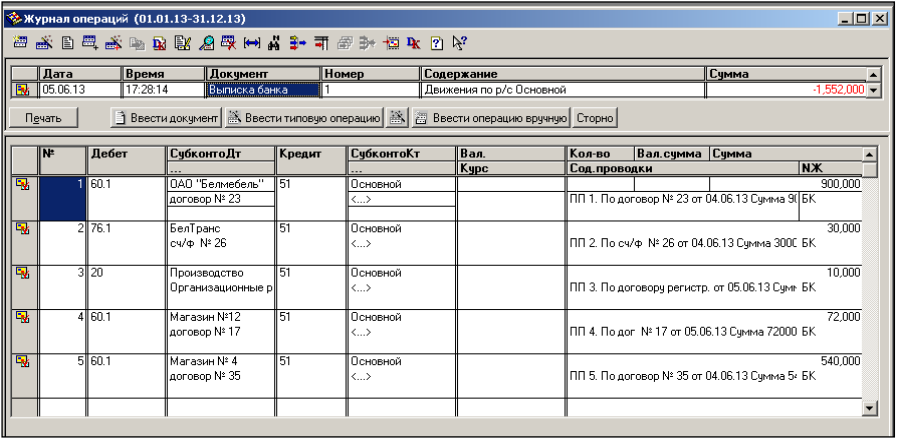

<span id="page-24-0"></span>**Задание № 3.** Формирование платежного поручения.

Сформировать **Платежное поручение №6.** Перечислено согласно договору №42 от *01.ММ.20ХХ* арендодателю АО АрендаСервис за аренду офиса 30 000 р. в том числе НДС (ставка НДС в % *по умолчанию*).

 **Документы / Платежные документы / Платежное поручение /** заполнить форму документа:

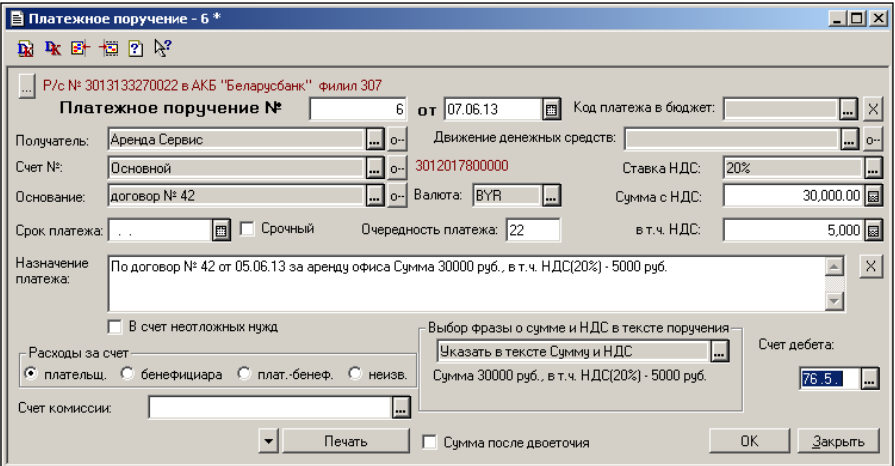

<span id="page-25-0"></span>**Задание № 4.** Формирование акта выполненных работ поставщика.

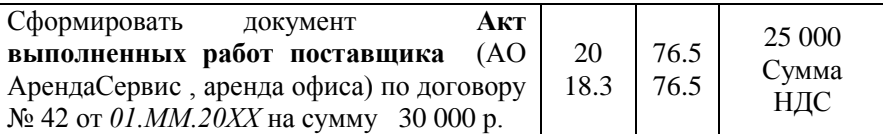

 **Документы / Счета / Акт выполненных работ поставщика /**  заполнить форму документа:

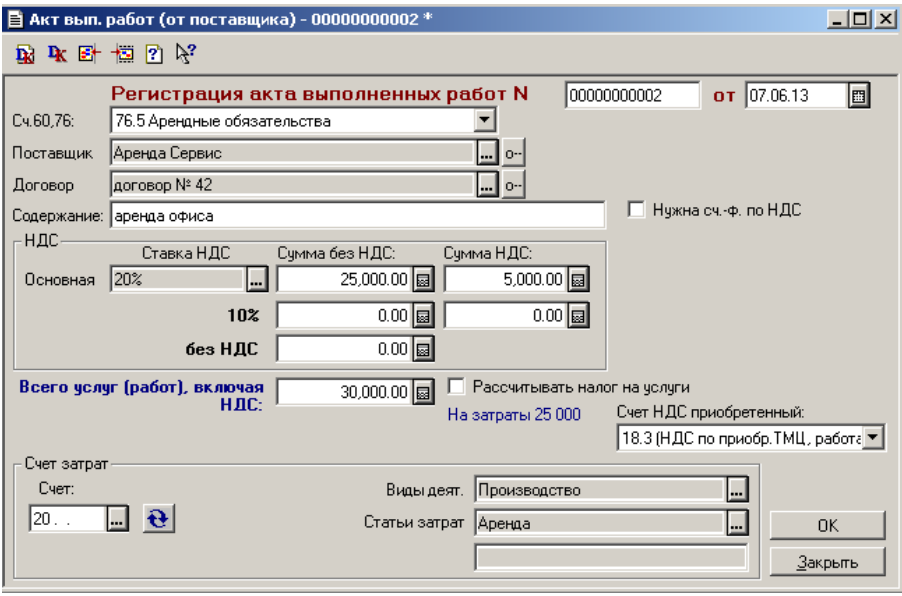

#### Результат работы отразится в журнале операций:

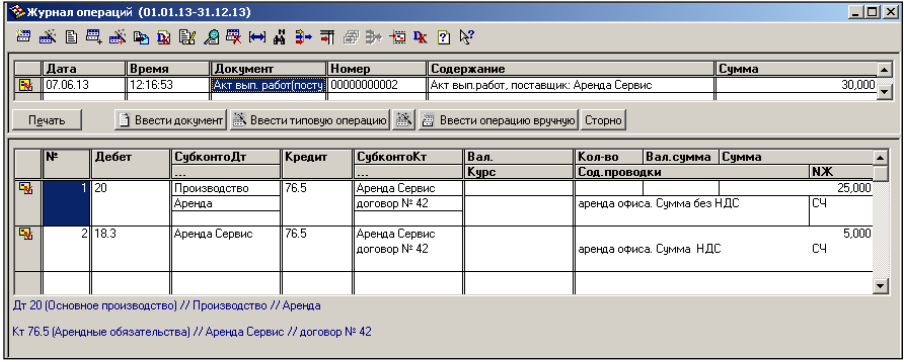

<span id="page-26-0"></span>**Задание № 5.** Формирование выписки банка.

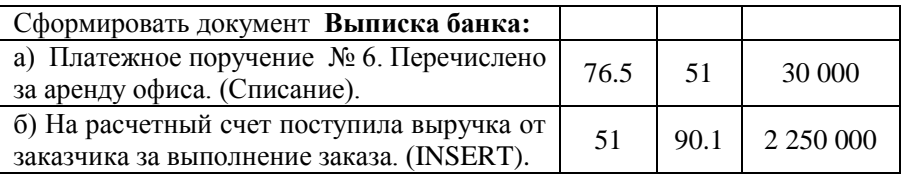

### **Документы / Выписка банка /** заполнить форму документа:

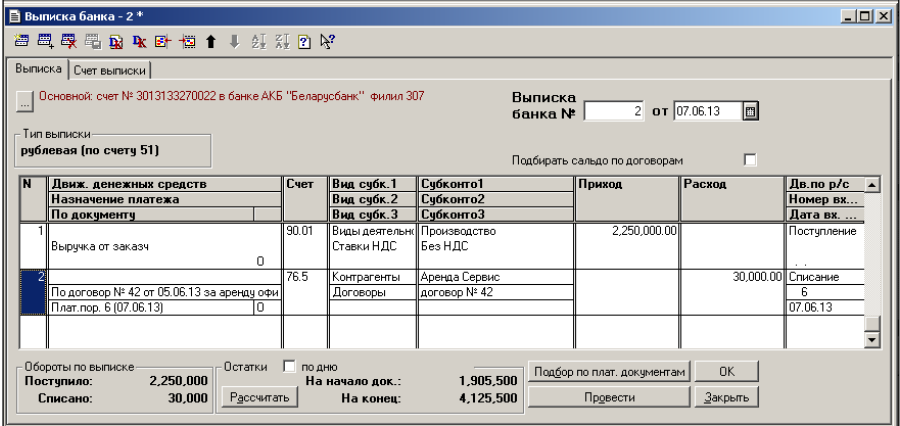

### Результат работы отразится в журнале операций:

<span id="page-26-1"></span>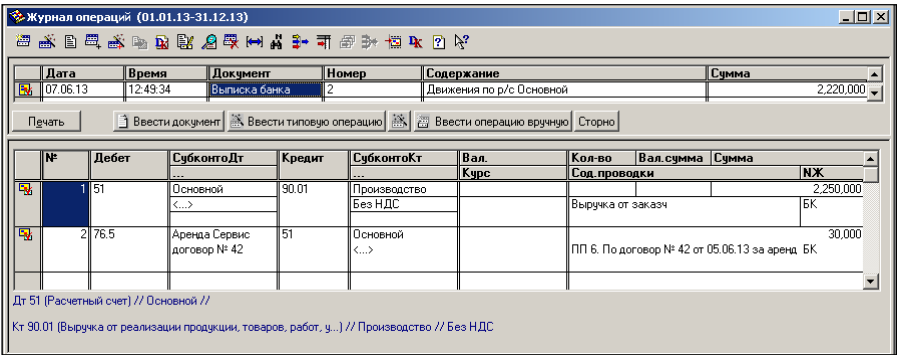

### **УЧЕТ ОСНОВНЫХ СРЕДСТВ**

Учет основных средств зависит от того, каким образом основное средство потупило на предприятие.

Основные средства, приобретенные за плату, поступившие в организацию в виде вкладов в уставный капитал, полученные безвозмездно или путем обмена, зачисляются на баланс с помощью документа **Ввод в эксплуатацию ОС**.

<span id="page-27-0"></span>**Задание № 1.** Формирование документа ввода в эксплуатацию основного средства.

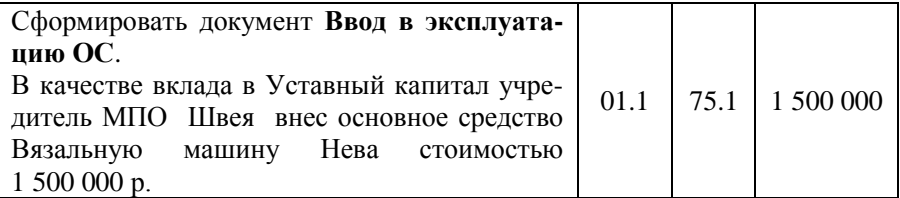

 **Документы / Учет ОС / Ввод в эксплуатацию ОС /** заполнить четыре вкладки документа:

– Основные средства

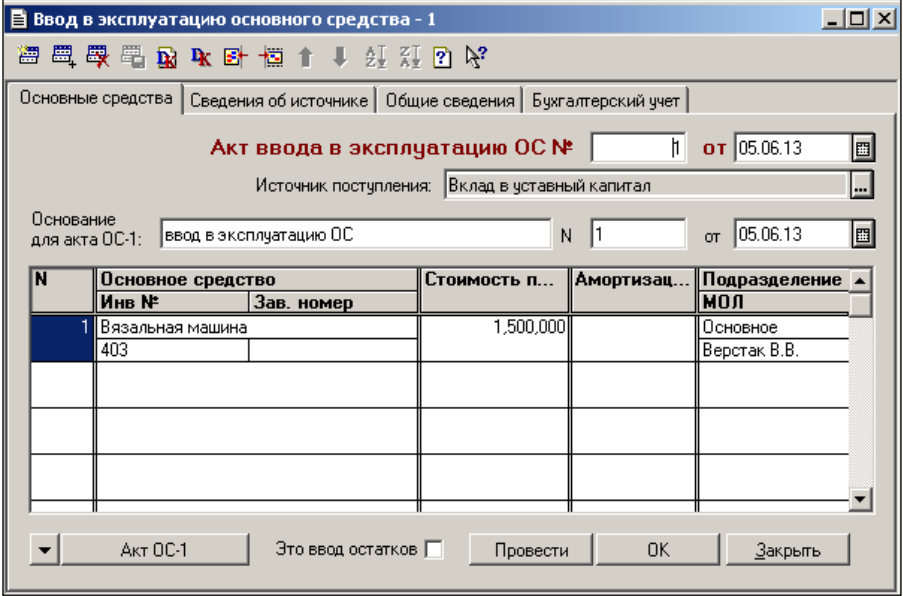

### – Сведения об источнике

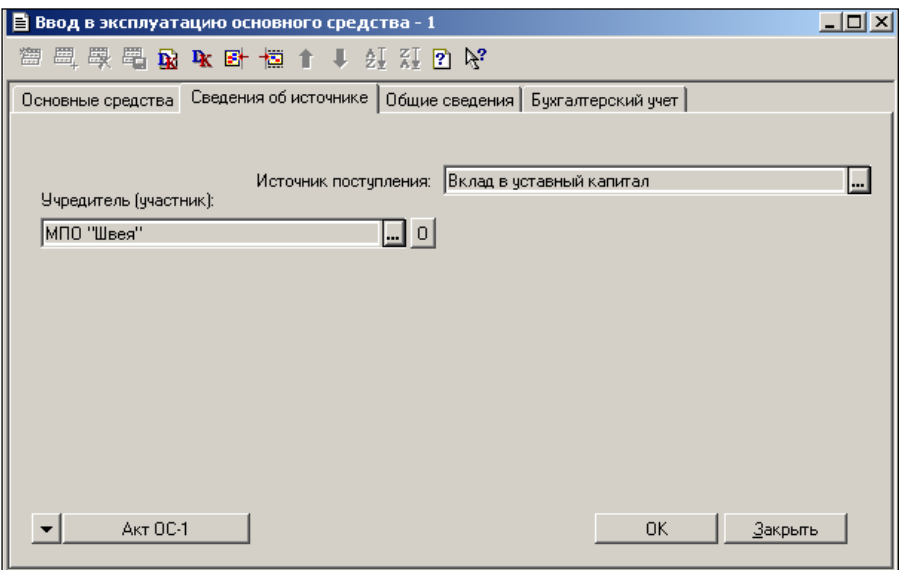

### – Общие сведения

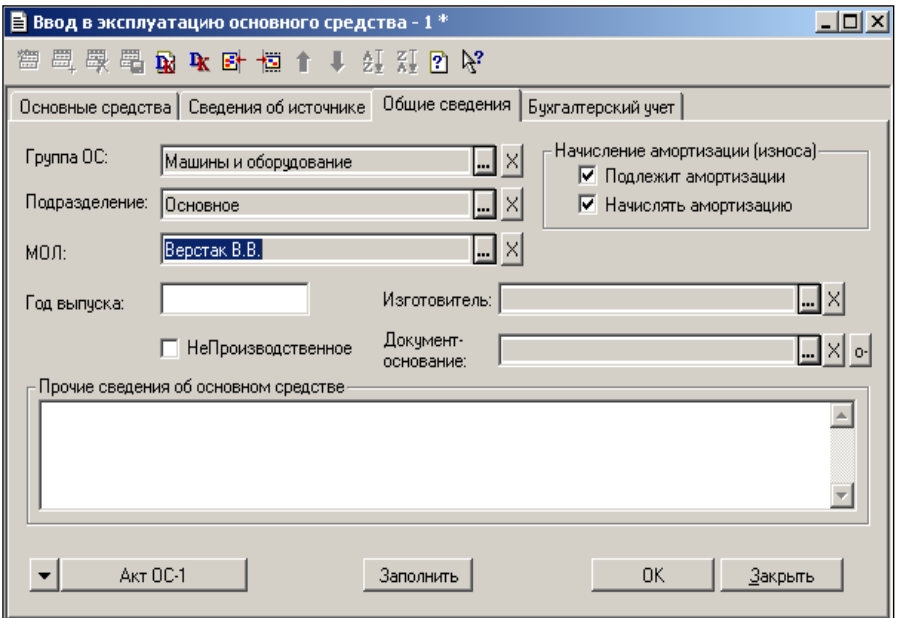

### – Бухгалтерский учет

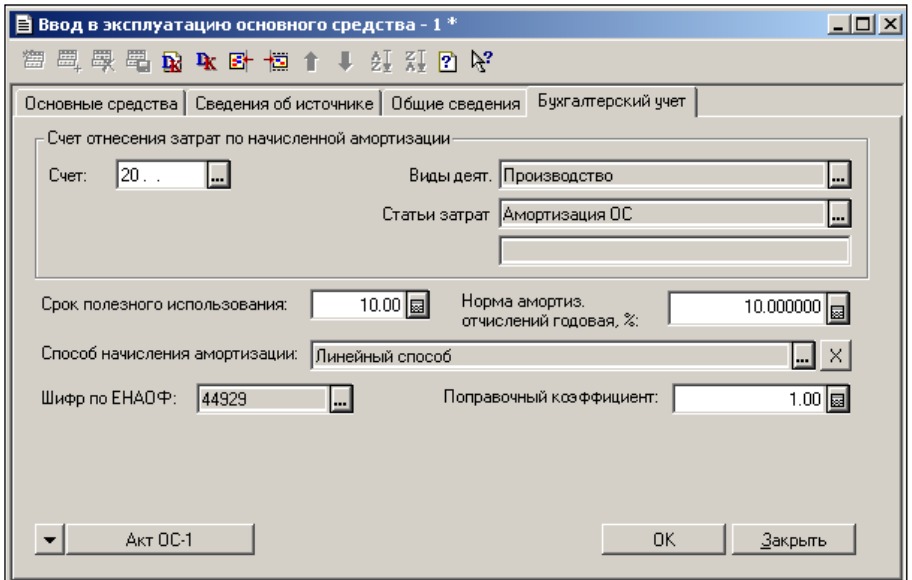

Результат работы отразится в журнале операций:

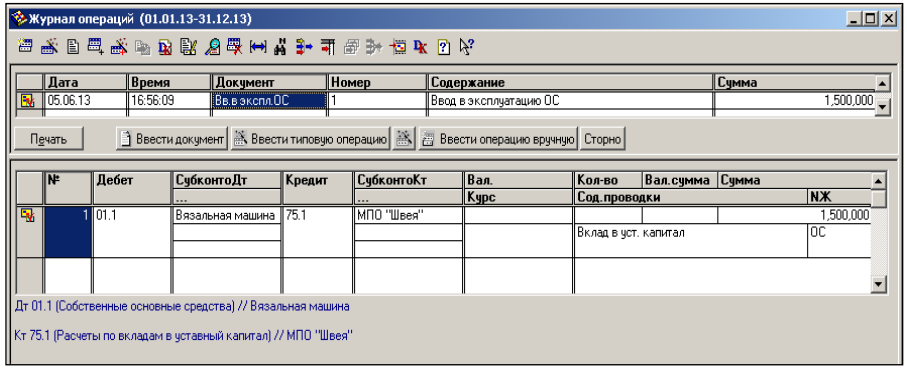

<span id="page-29-0"></span>**Задание № 2.** Формирование документа поступления основного средства.

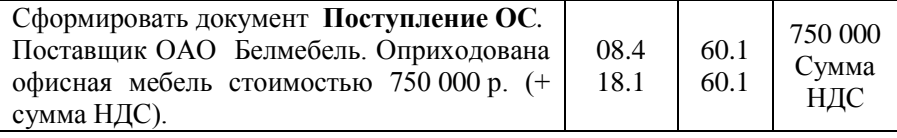

 **Документы / Учет ОС / Поступление ОС /** заполнить форму **Приобретение основных средств за плату**:

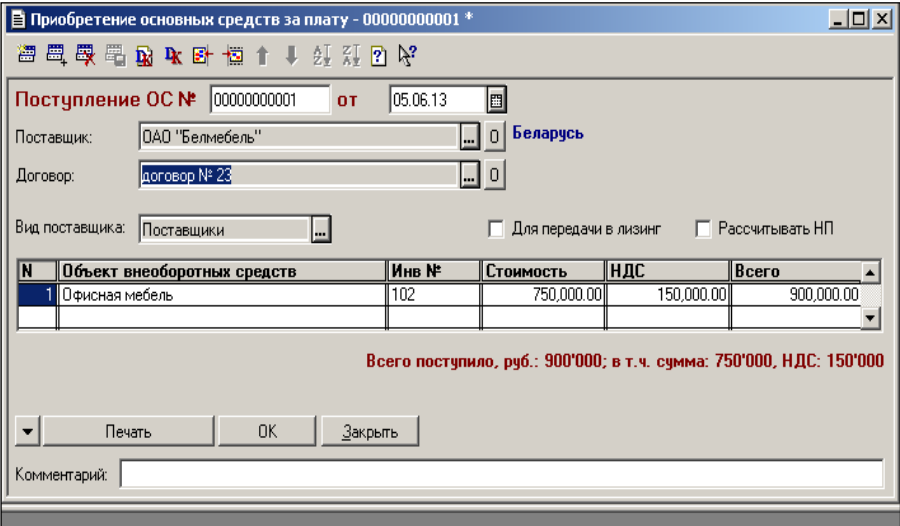

Результат работы отразится в журнале операций:

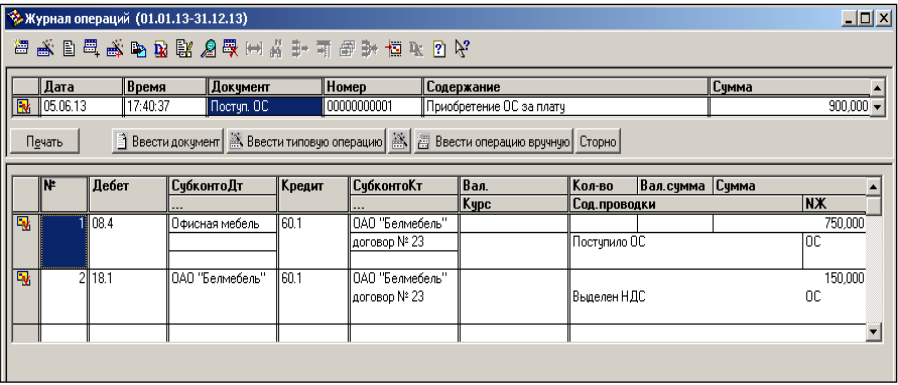

<span id="page-30-0"></span>**Задание № 3.** Формирование записи в книгу покупок.

На основании документа **Поступ. ОС** сформировать **Запись в Книгу покупок**

 **Действия / Ввести на основании (**курсор на заголовочной записи **Поступ. ОС 00000000001) / Зап.Кн.Покупок /** нажать кнопку **ПП.**

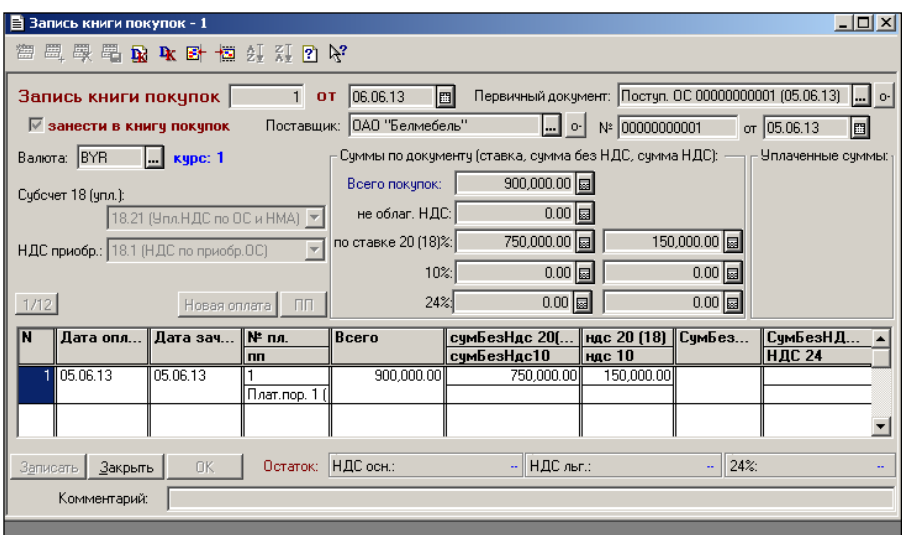

Табличная часть формы автоматически заполнится:

Результат работы отразится в журнале операций:

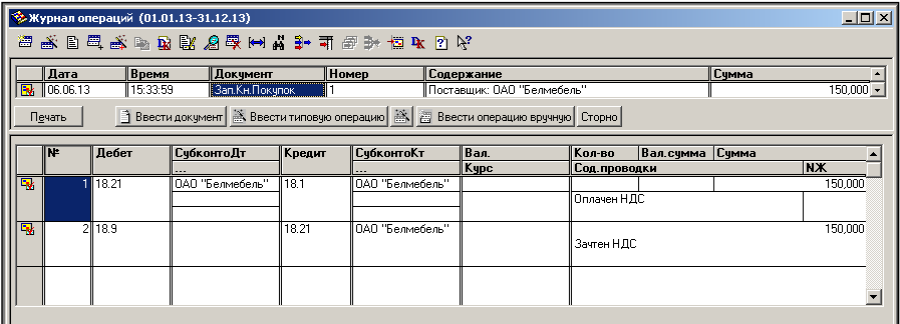

<span id="page-31-0"></span>**Задание № 4.** Формирование акта выполненных работ поставщика.

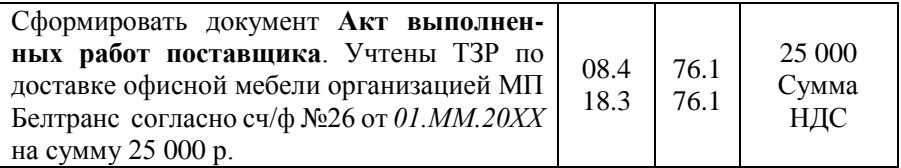

 **Документы / Счета / Акт выполненных работ поставщика /**  заполнить форму **Акт вып. Работ (от поставщика)**:

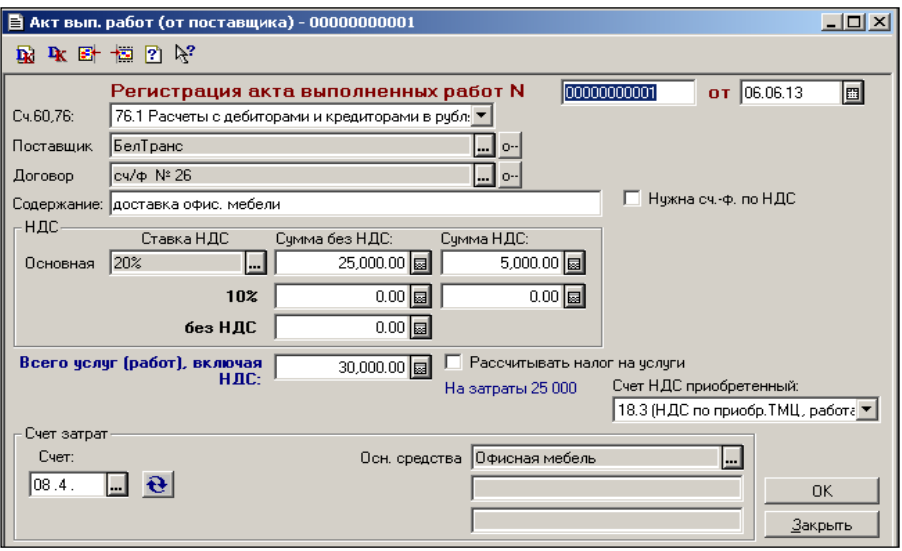

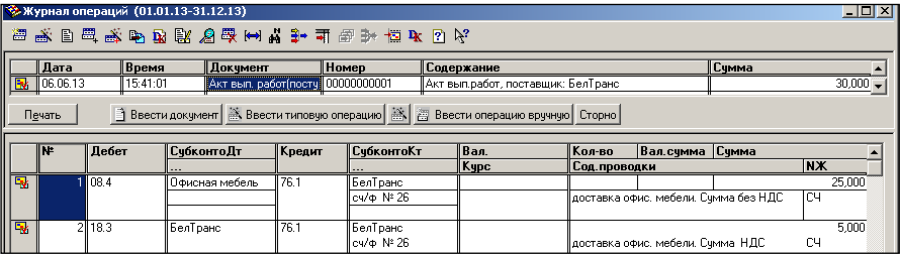

<span id="page-32-0"></span>**Задание № 5.** Формирование записи в книгу покупок.

На основании акта выполненных работ поставщика сформировать **Запись в Книгу покупок**

### **Действия / Ввести на основании (**курсор на заголовочной записи **Акт выполненных работ поставщика**) / **Зап.Кн.Покупок.**

<span id="page-32-1"></span>**Задание № 6.** Формирование документа ввода в эксплуатацию основного средства.

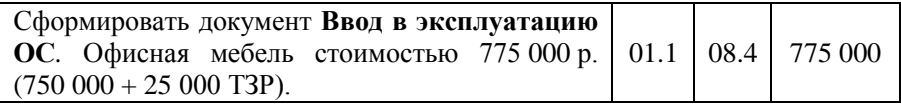

 **Документы / Учет ОС / Ввод в эксплуатацию ОС/** заполнить четыре вкладки документа:

– Основные средства

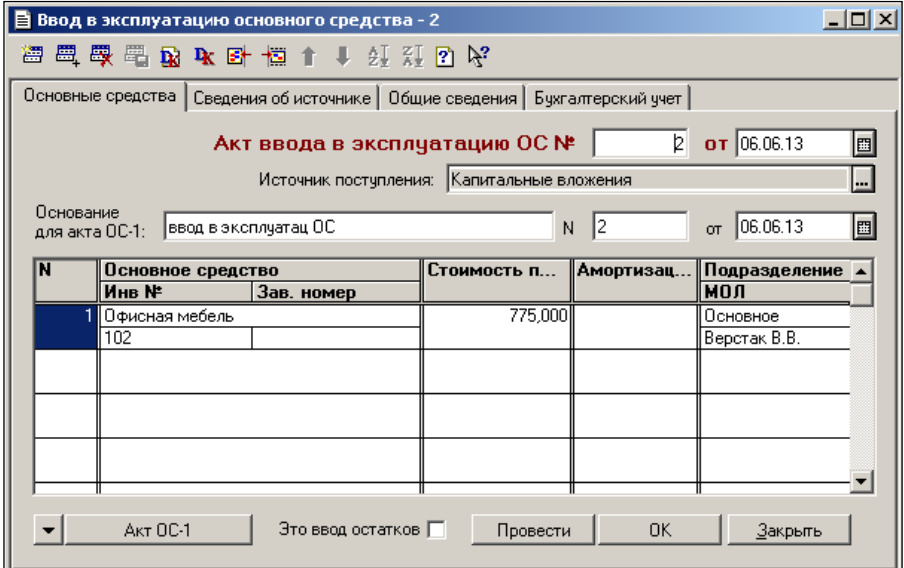

### – Сведения об источнике

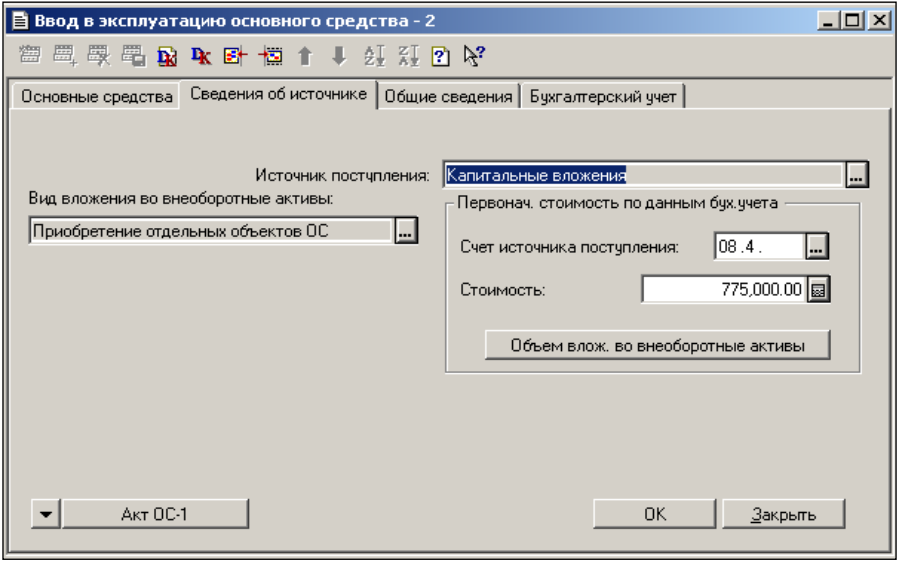

### – Общие сведения

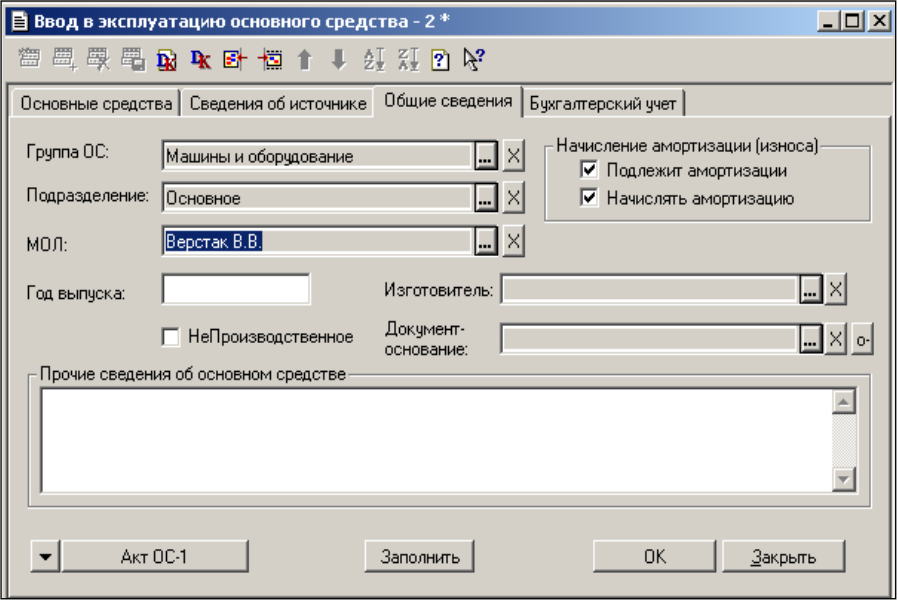

### – Бухгалтерский учет

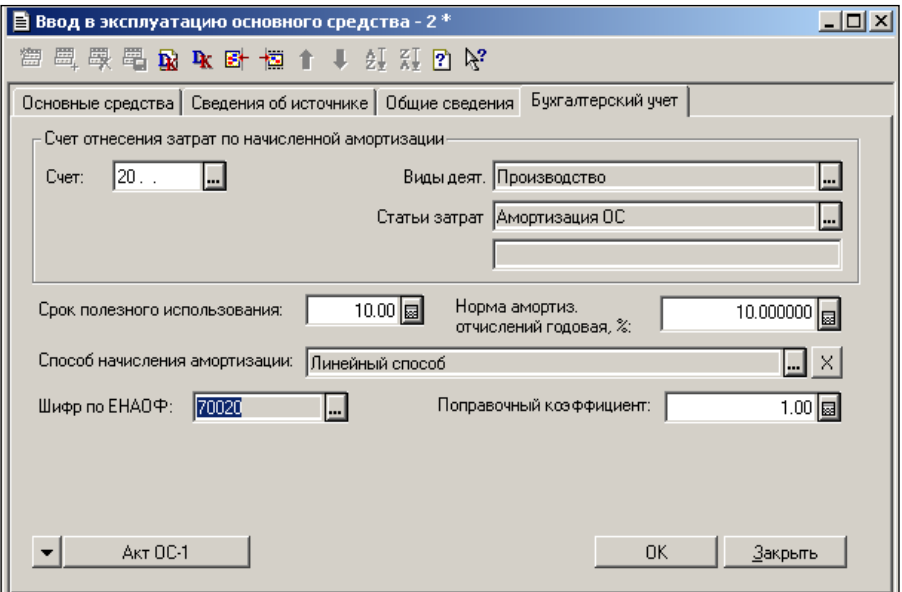

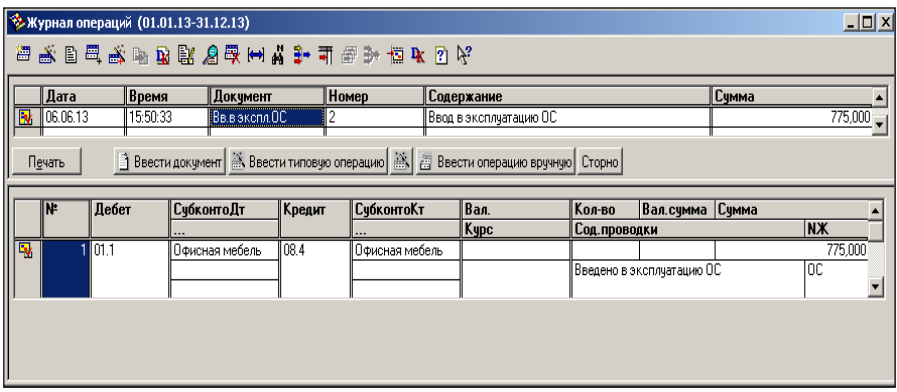

<span id="page-35-0"></span>**Задание № 7.** Формирование документа поступления основного средства.

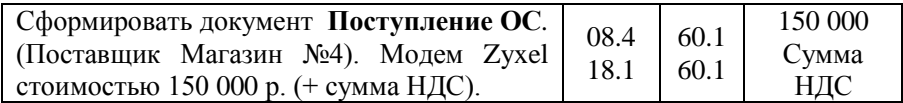

 **Справочники / Внеоборотные активы / Основные средства /**  добавить запись в справочник:

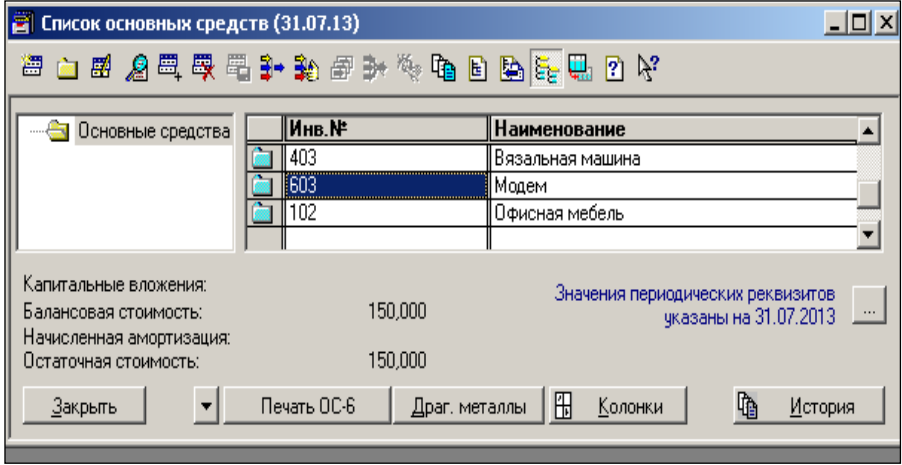

### Сведения об основном средстве:

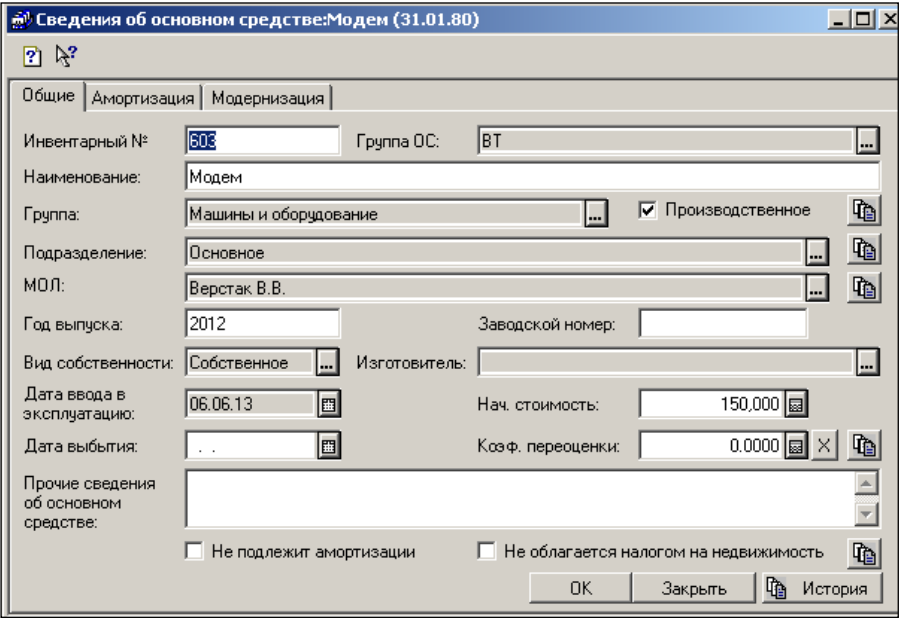

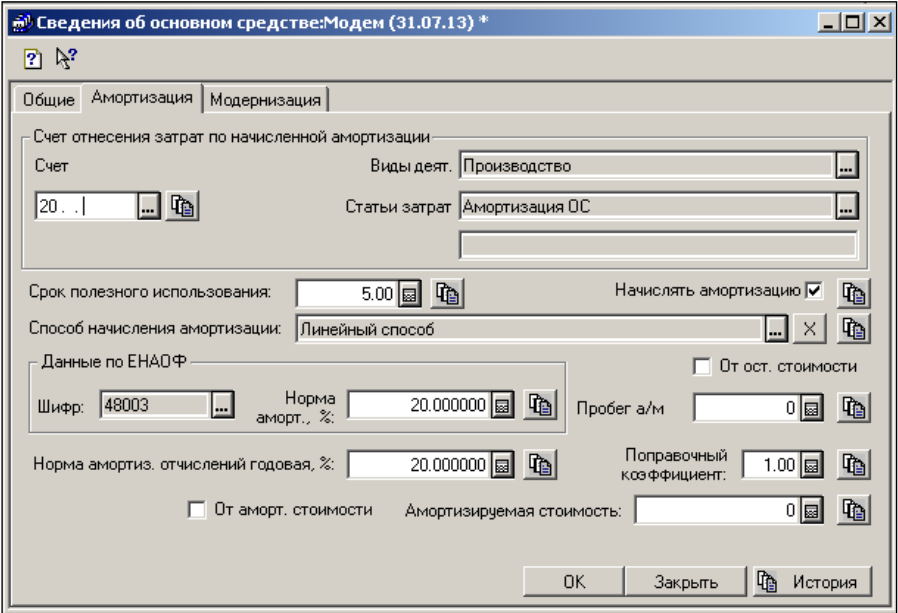

 **Документы / Учет ОС / Поступление ОС /** заполнить форму документа **Приобретение основных средств за плату**:

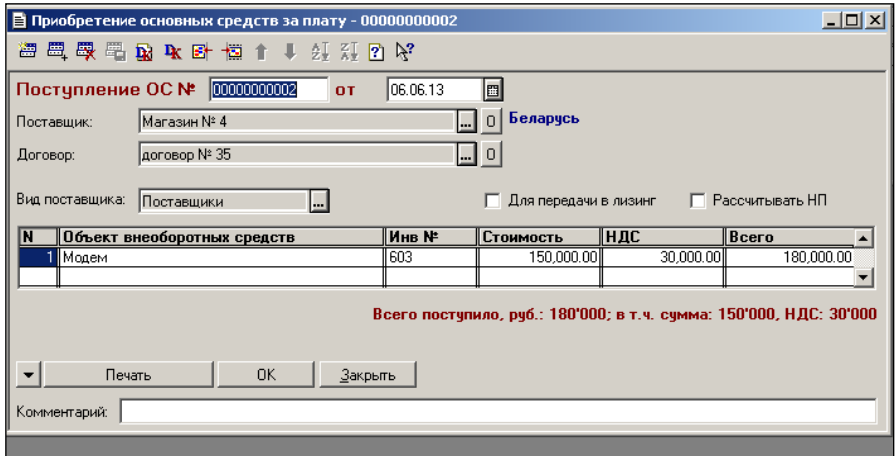

Результат работы отразится в журнале операций:

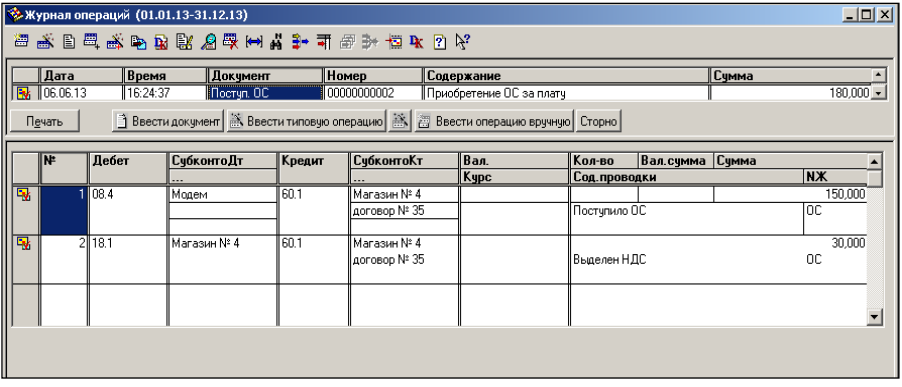

<span id="page-37-0"></span>**Задание № 8.** Формирование записи в книгу покупок.

Используя режим **Ввод на основании** , сформировать **Запись в Книгу покупок** по документу поступления ОС.

 **Действия / Ввести на основании (**курсор на заголовочной записи **Поступ. ОС 00000000002**) / **Зап.Кн.Покупок /** нажать кнопку **ПП** для заполнения табличной части формы:

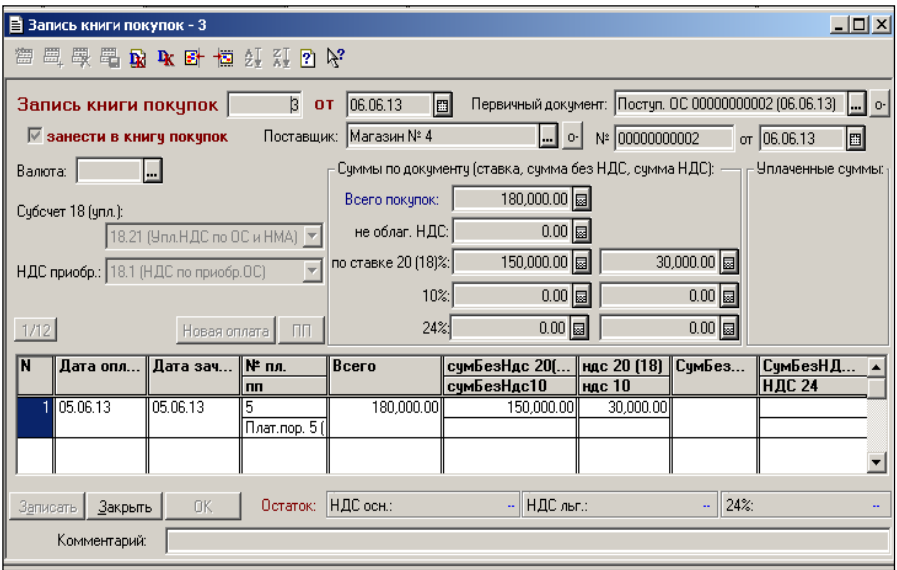

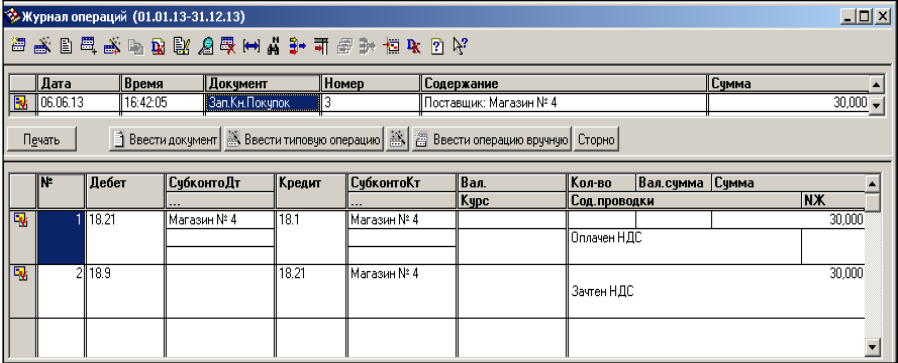

<span id="page-38-0"></span>**Задание № 9.** Формирование документа ввода в эксплуатацию основного средства.

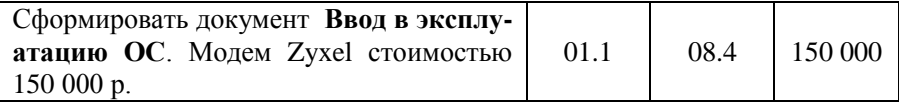

 **Документы / Учет ОС / Ввод в эксплуатацию ОС/** заполнить четыре вкладки документа:

### – Основные средства

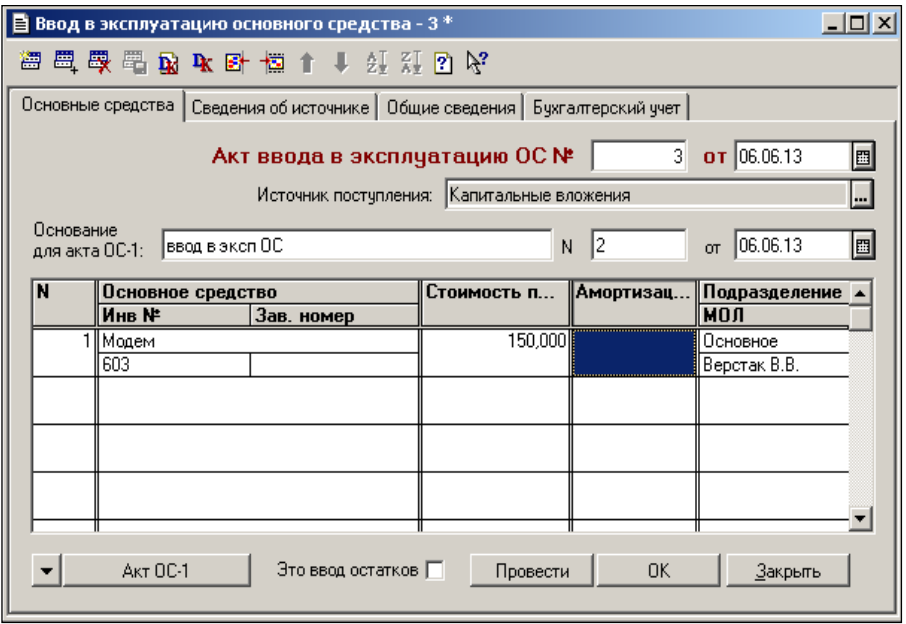

### – Сведения об источнике

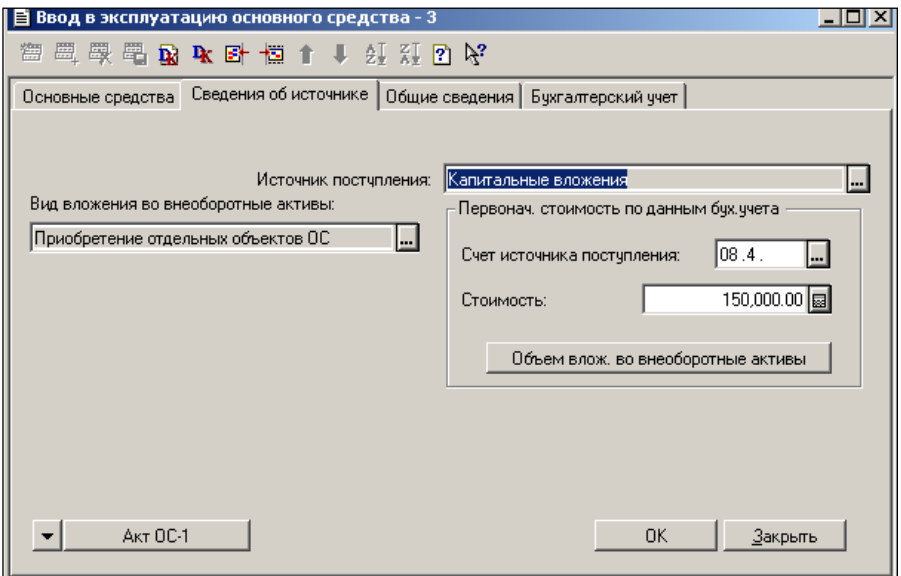

### – Общие сведения

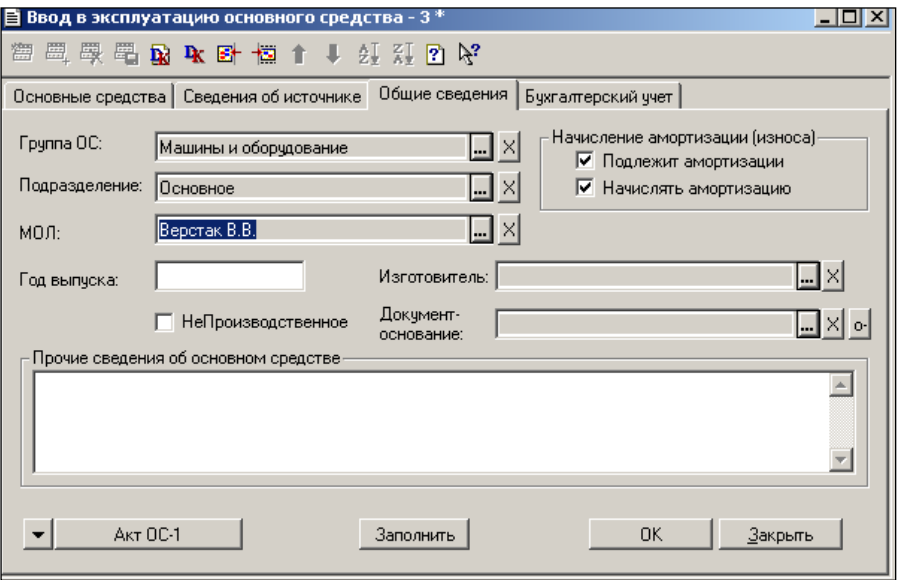

## – Бухгалтерский учет

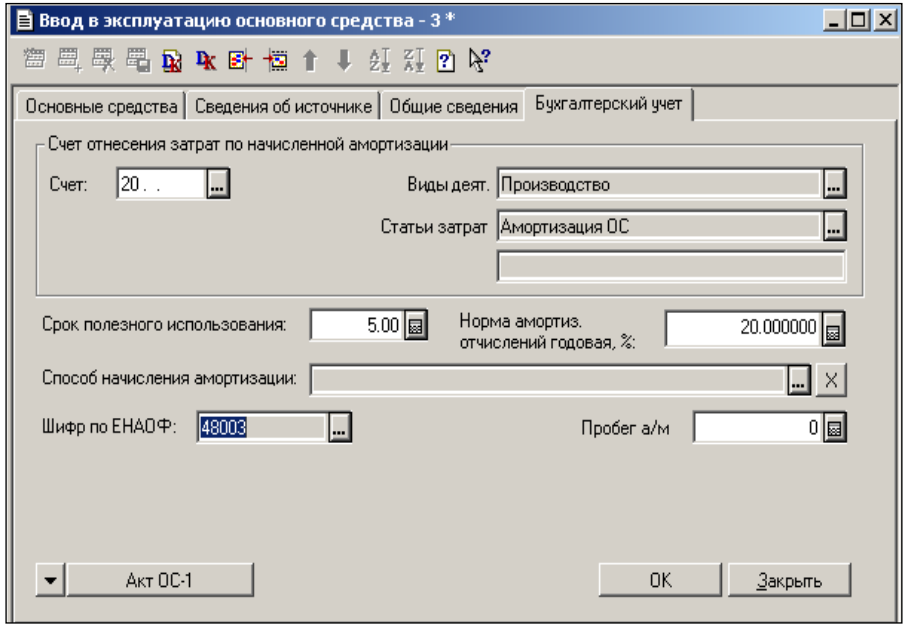

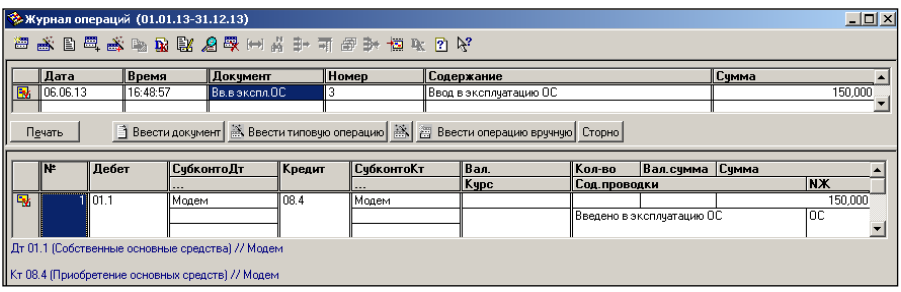

### **УЧЕТ НЕМАТЕРИАЛЬНЫХ АКТИВОВ**

<span id="page-41-0"></span>Для отражения в учете операций по поступлению в организацию нематериальных активов, приобретенных за плату, предусмотрен документ **Поступление НМА** .

<span id="page-41-1"></span>**Задание № 1.** Формирование документа поступления нематериальных активов

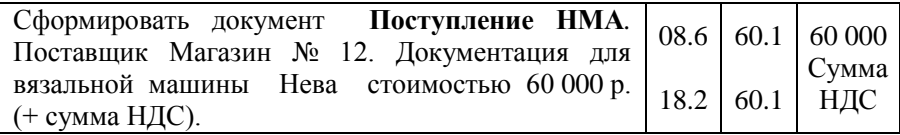

 **Документы / Учет НМА / Поступление НМА /** заполнить форму **Приобретение нематериальных активов за плату**:

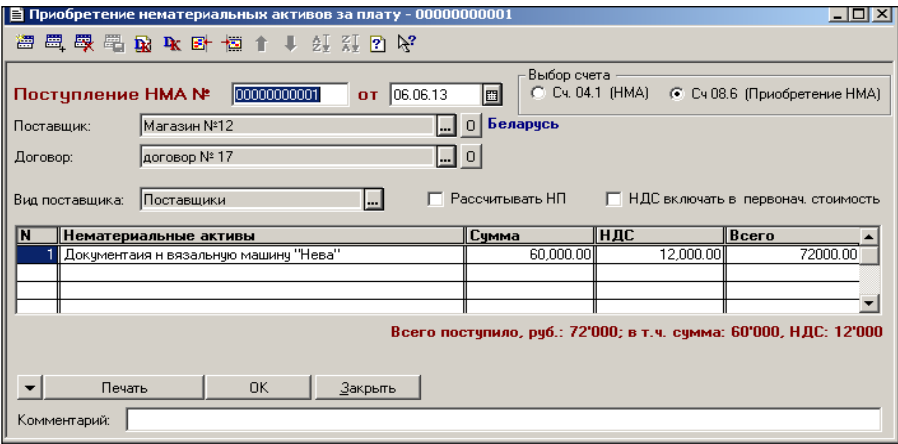

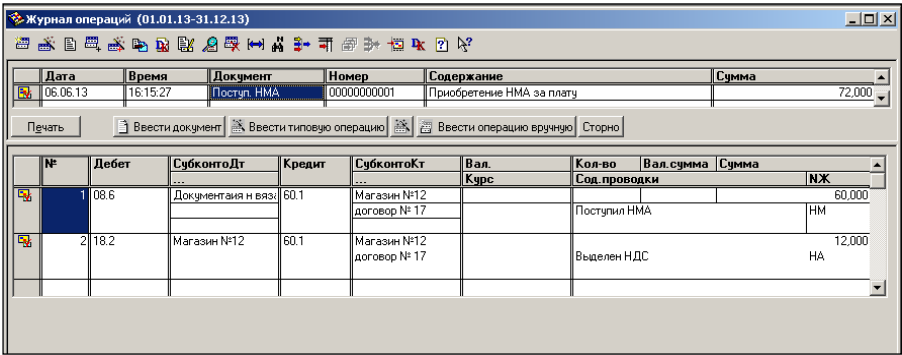

<span id="page-42-0"></span>**Задание № 2.** Формирование записи в книгу покупок.

Используя режим **Ввод на основании**, сформировать **Запись в Книгу покупок** по документу **Поступ. НМА**

 **Действия / Ввести на основании (**курсор на заголовочной записи **Поступ. НМА 00000000001**) / **Зап.Кн.Покупок /** нажать кнопку **ПП** для заполнения табличной части документа:

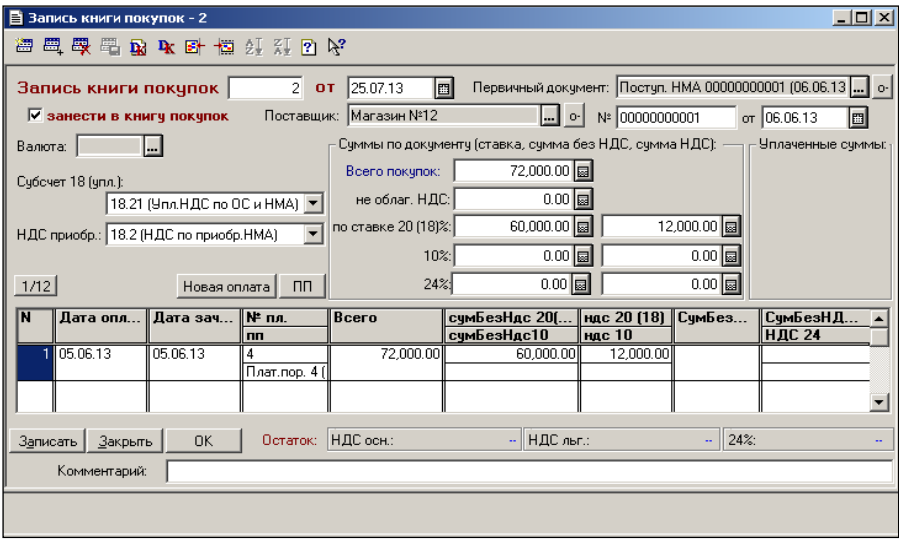

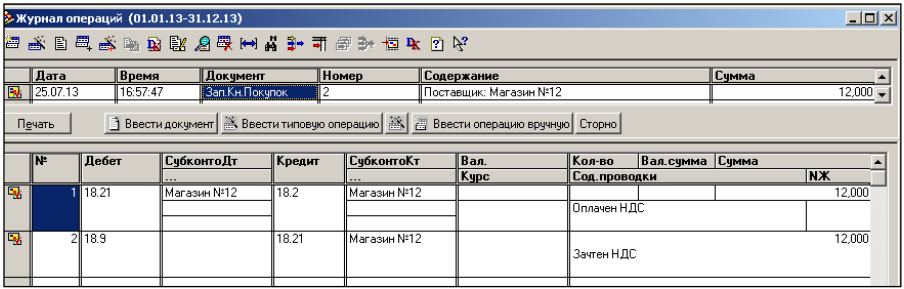

**Задание № 3.** Формирование документа ввода в эксплуатацию нематериальных активов.

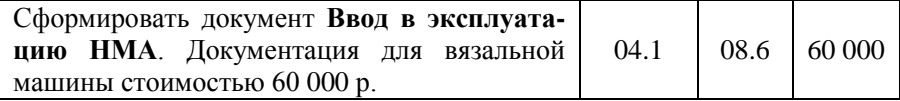

 **Документы / Учет НМА / Ввод в эксплуатацию НМА** / заполнить форму документа:

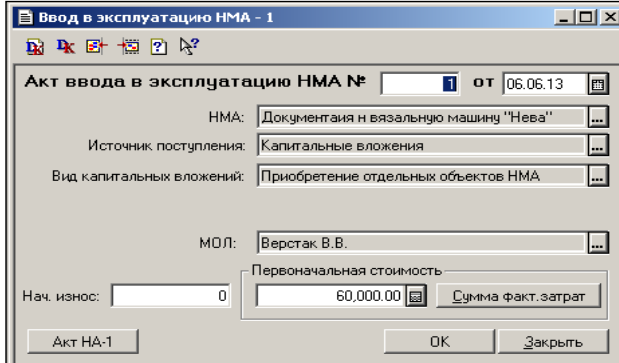

Результат работы отразится в журнале операций:

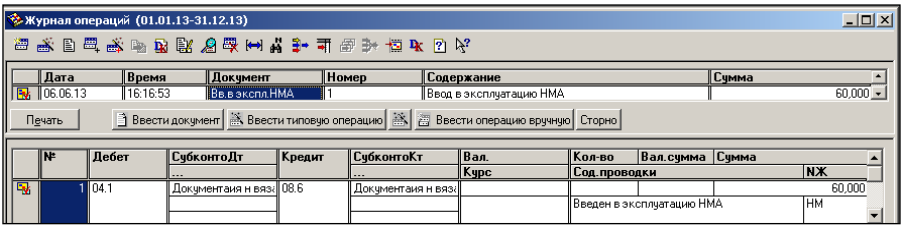

### **УЧЕТ МАТЕРИАЛОВ**

<span id="page-44-0"></span>Факт поступления материалов от поставщика отражается в хозяйственном учете предприятия с помощью документа **Поступление материалов**.

<span id="page-44-1"></span>**Задание № 1.** Формирование документа поступления материалов от поставщика.

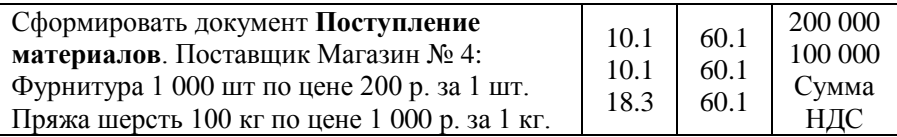

Внести в справочник фурнитуру.

 **Документы / Учет материалов / Поступление материалов /**  заполнить форму документа:

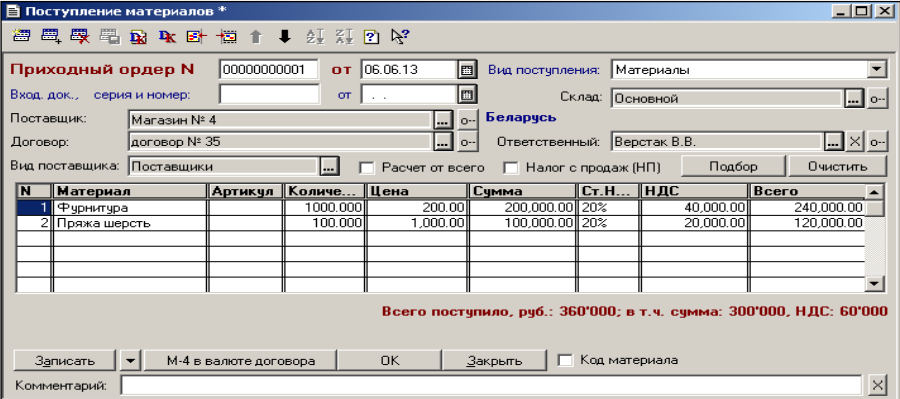

Результат работы отразится в журнале операций:

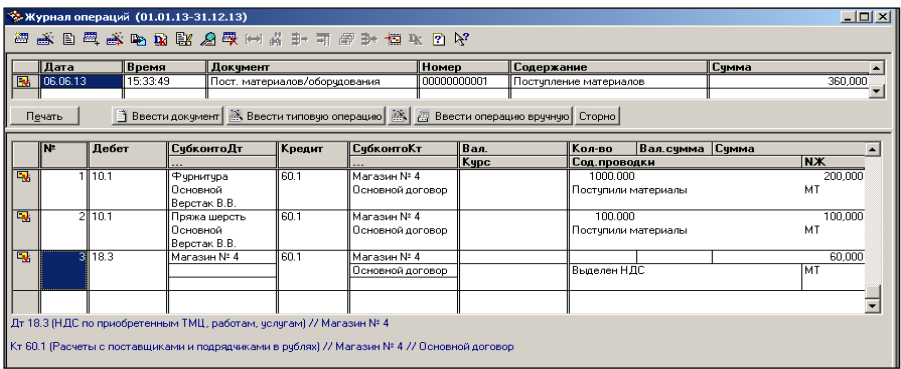

<span id="page-45-0"></span>**Задание № 2.** Формирование записи в книгу покупок.

Используя режим **Ввод на основании,** сформировать **Запись в Книгу покупок** для документа **Пост. Материалов/оборудования**.

 **Действия / Ввести на основании** (курсор на заголовочной записи **Пост. Материалов/оборудования 00000000001**) / **Зап. Кн. Покупок** / нажать кнопку **ПП** для заполнения табличной части документа:

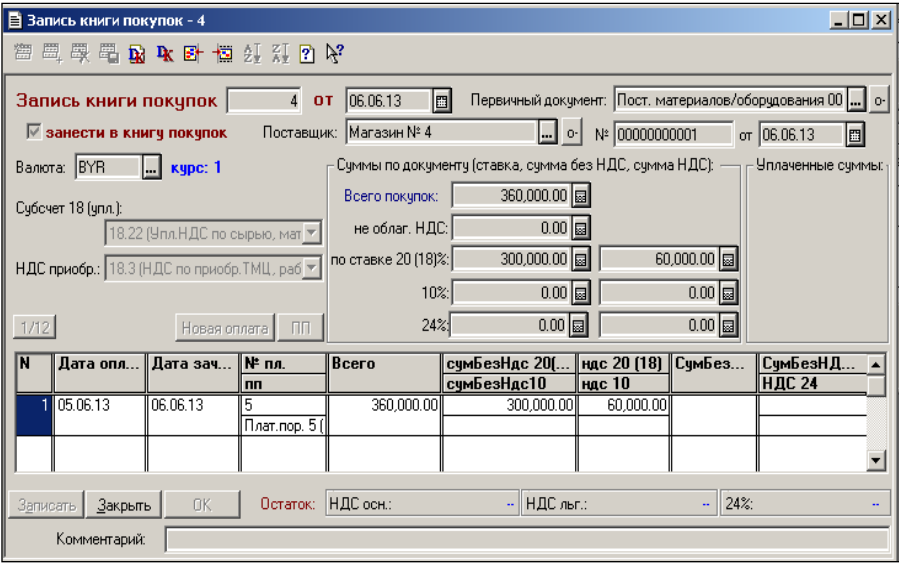

Результат работы отразится в журнале операций:

| • Журнал операций (01.01.13-31.12.13)<br>$\Box$ D $\Box$                                       |                                          |         |             |        |                   |                        |            |               |                 |        |           |
|------------------------------------------------------------------------------------------------|------------------------------------------|---------|-------------|--------|-------------------|------------------------|------------|---------------|-----------------|--------|-----------|
| 面以四周及罗因婴妇妇王王和 引电学 西卢巴名                                                                         |                                          |         |             |        |                   |                        |            |               |                 |        |           |
|                                                                                                | Время<br>Дата<br>Документ                |         |             |        |                   | Номер                  | Содержание |               |                 | Сумма  |           |
| R                                                                                              | Зап. Кн. Покупок<br>06.06.13<br>17:05:10 |         |             |        |                   | Поставшик: Магазин № 4 |            |               |                 | 60,000 |           |
| Ввести документ   В Ввести типовую операцию   為   西 Ввести операцию вручную   Сторно<br>Печать |                                          |         |             |        |                   |                        |            |               |                 |        |           |
|                                                                                                | ⊪                                        | Дебет   | СубконтоДт  | Кредит | <b>СубконтоКт</b> | <b>Вал.</b>            |            | Кол-во        | Вал.сумма Сумма |        |           |
|                                                                                                |                                          |         |             |        |                   | Kypc                   |            | Сод. проводки |                 |        | <b>NX</b> |
| 闯                                                                                              |                                          | 1113.22 | Магазин № 4 | 18.3   | Магазин № 4       |                        |            |               |                 |        | 60.000    |
|                                                                                                |                                          |         |             |        |                   |                        |            | Оплачен НДС   |                 |        |           |
| 囤                                                                                              | $2$ 18.9                                 |         |             | 18.22  | ∣Магазин № 4      |                        |            |               |                 |        | 60,000    |
|                                                                                                |                                          |         |             |        |                   |                        |            | Зачтен НДС    |                 |        |           |
|                                                                                                |                                          |         |             |        |                   |                        |            |               |                 |        |           |
| ∥ Дт 18.22 (Уплаченный НДС по сырью, материалам, товарам, рабо…) // Магазин № 4                |                                          |         |             |        |                   |                        |            |               |                 |        |           |
| ∥ Кт 18.3 (НДС по приобретенным ТМЦ, работам, чслчгам) // Магазин № 4                          |                                          |         |             |        |                   |                        |            |               |                 |        |           |

<span id="page-46-0"></span>**Задание № 3.** Формирование документа передачи материалов в производство.

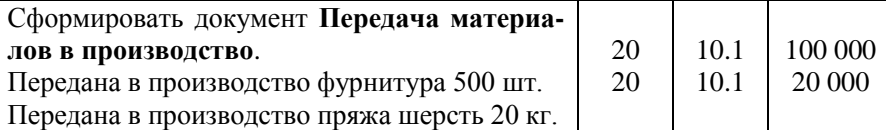

 **Документы / Учет материалов / Передача материалов в производство /** заполнить форму документа:

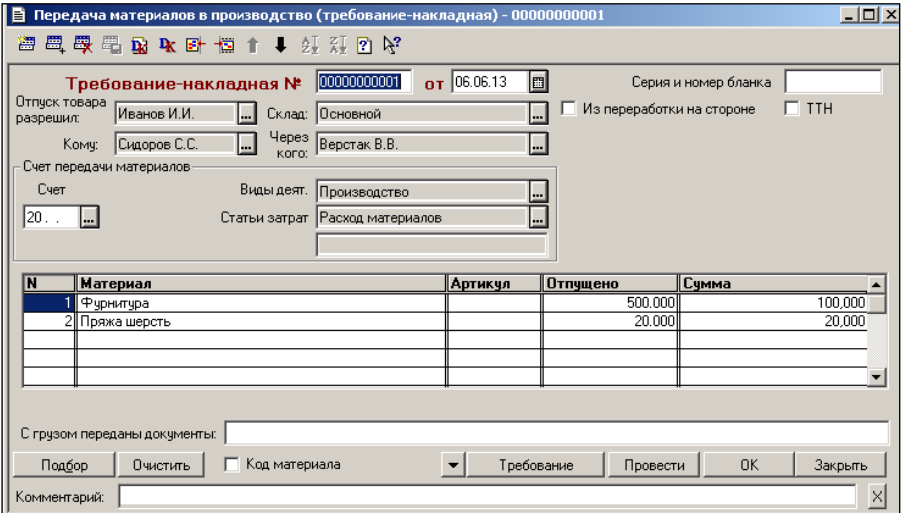

Результат работы отразится в журнале операций:

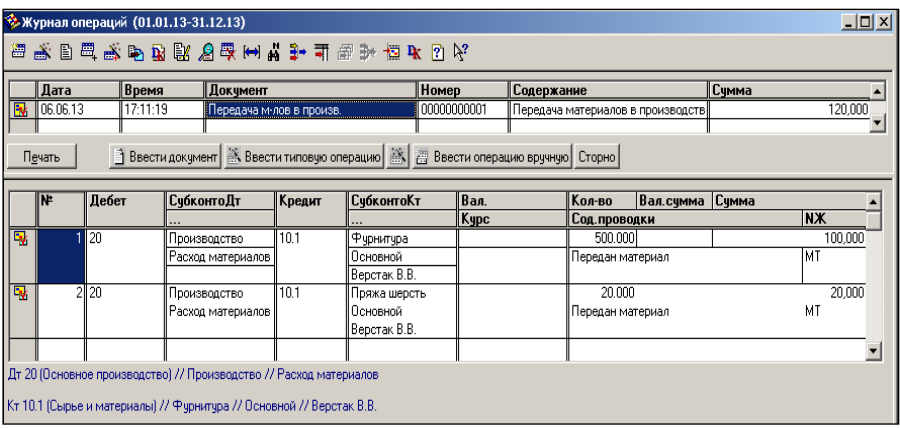

### **УЧЕТ РАСЧЕТОВ С ПОДОТЧЕТНЫМИ ЛИЦАМИ**

<span id="page-47-0"></span>Подотчетными лицами могут являться только сотрудники организации. Операции по выдаче денежных средств из кассы и возврату неиспользованных сумм в кассу вводятся при помощи документов **Расходный кассовый ордер** и **Приходный кассовый ордер**. Для ввода в информационную базу авансового отчета предназначен документ **Авансовый отчет**.

<span id="page-47-1"></span>**Задание № 1.** Формирование приходного кассового ордера.

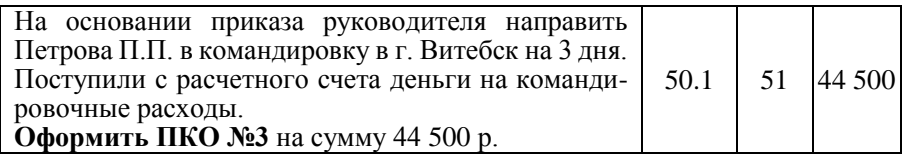

 **Документы / Касса / Приходный кассовый ордер /** заполнить форму документа:

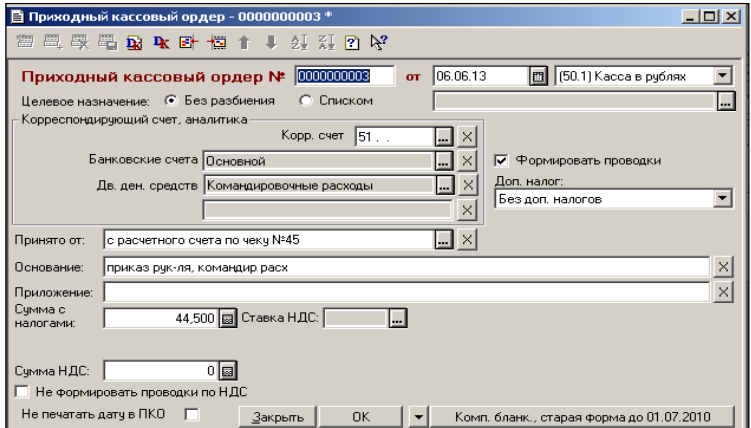

Результат работы отразится в журнале операций:

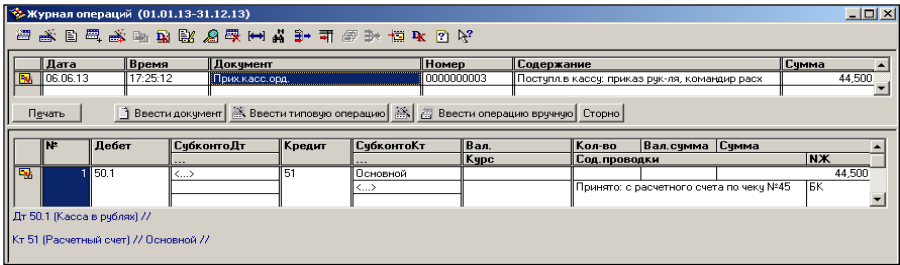

<span id="page-48-0"></span>**Задание № 2.** Формирование расходного кассового ордера.

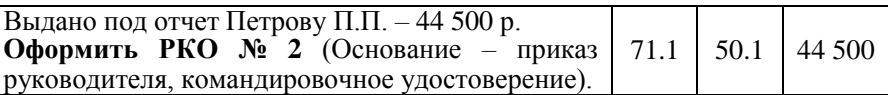

 **Документы / Касса / Расходный кассовый ордер** / заполнить форму документа:

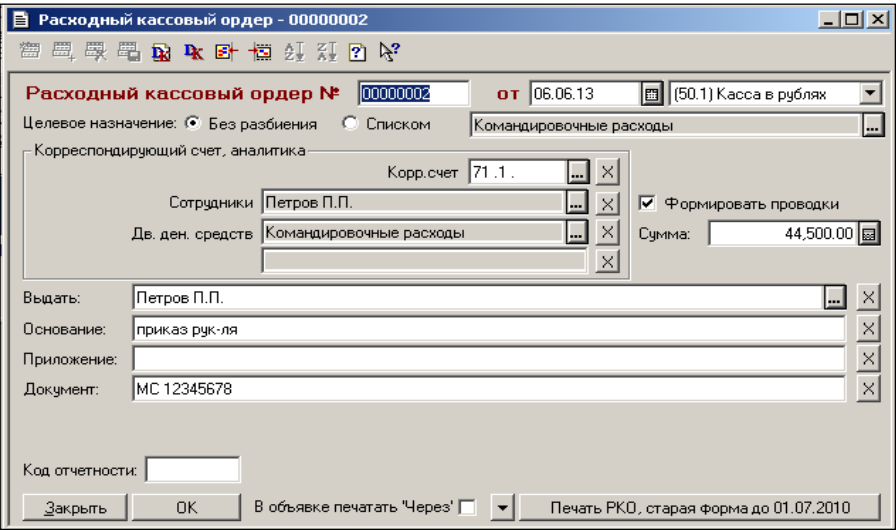

Результат работы отразится в журнале операций:

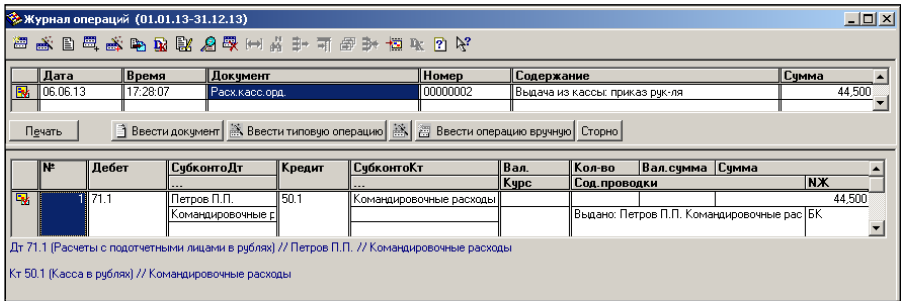

### <span id="page-48-1"></span>**Задание № 3.** Формирование отчета кассира.

Сформировать **Отчет кассира № 2** на основании сформированных документов: ПКО № 3 и РКО № 2

#### **Отчеты / Касса / Кассовая книга за период**:

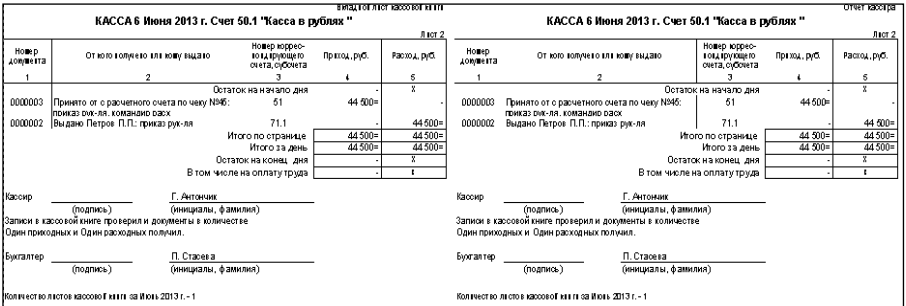

<span id="page-49-0"></span>**Задание № 4.** Формирование отчетов по кассе и расчетному счету.

Сформировать отчеты **Карточка счета 50** и **Журнал-ордер по счету 51**.

**Отчеты / Карточка счета;**

#### **Отчеты / Журнал-ордер и Ведомость по счету.**

<span id="page-49-1"></span>**Задание № 5.** Формирование авансового отчета.

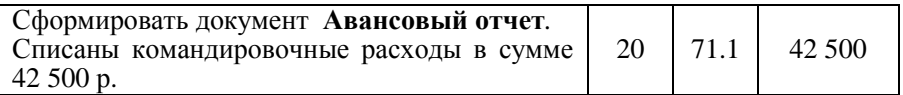

 **Документы / Касса / Авансовый отчет** / заполнить две вкладки формы документа:

– Лицевая сторона

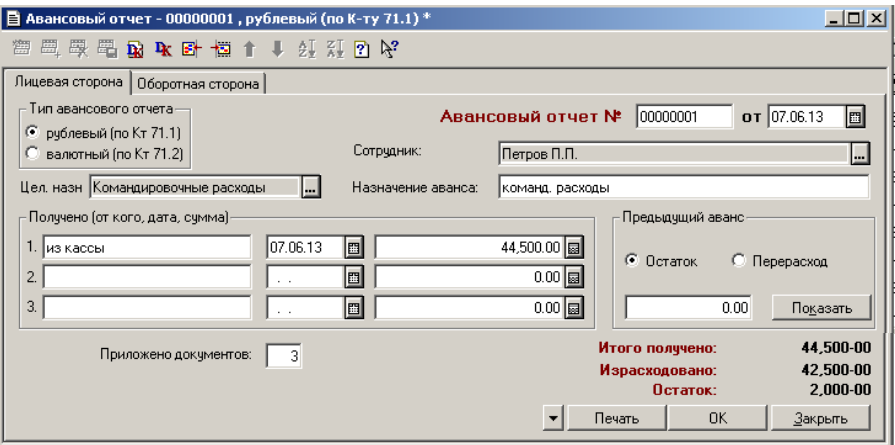

– Оборотная сторона

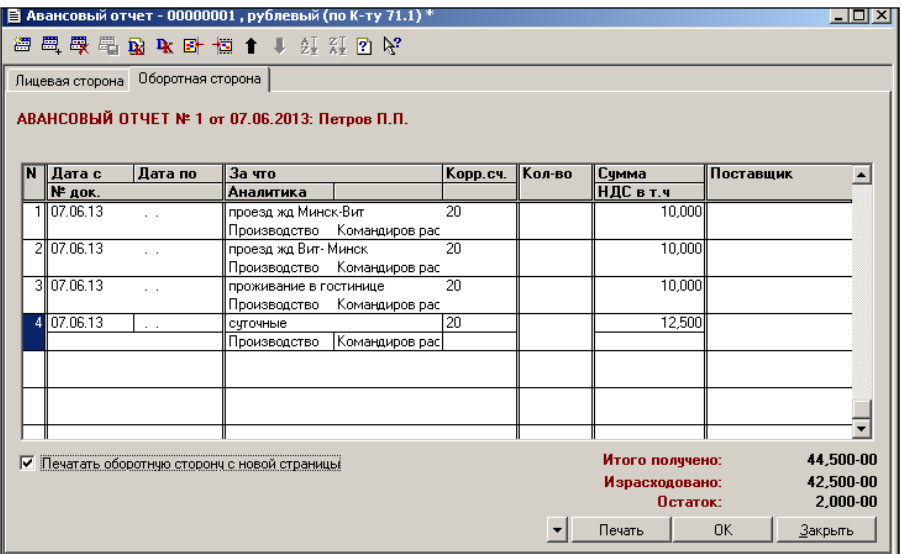

Результат работы отразится в журнале операций:

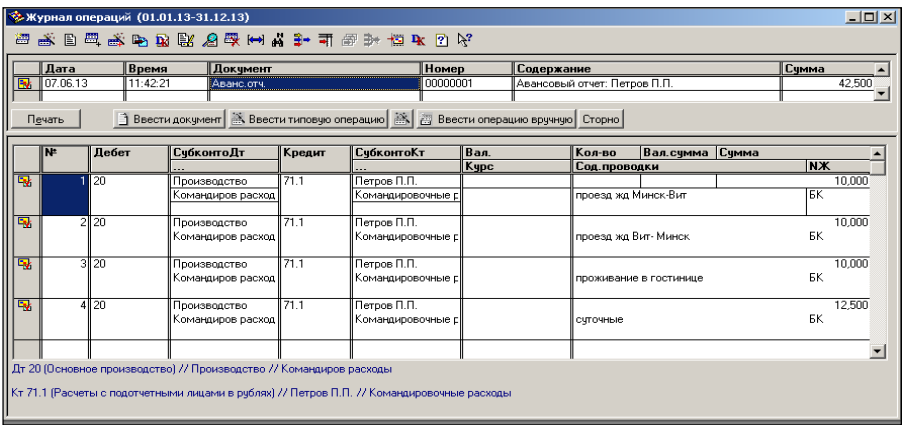

### <span id="page-50-0"></span>**Задание № 6.** Формирование приходного кассового ордера.

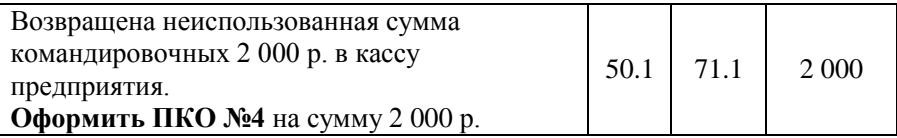

 **Документы / Касса / Приходный кассовый ордер** / заполнить форму документа:

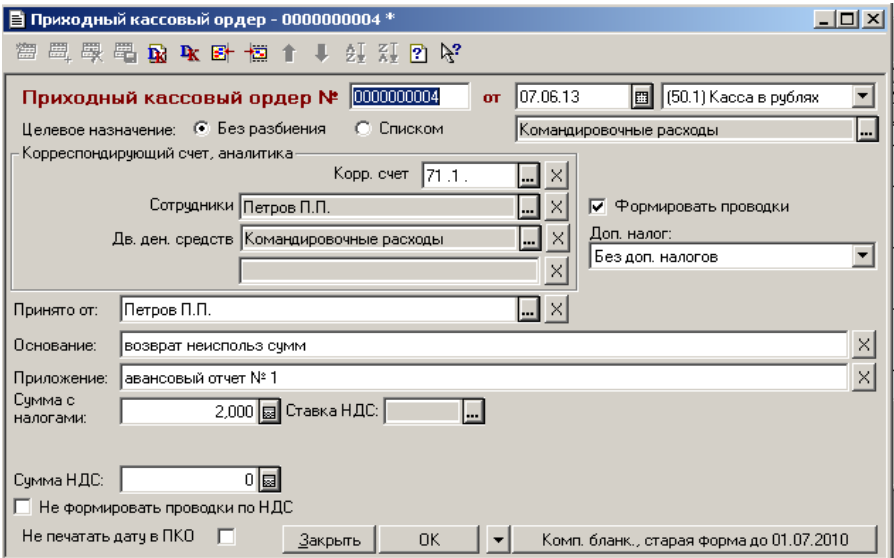

Результат работы отразится в журнале операций:

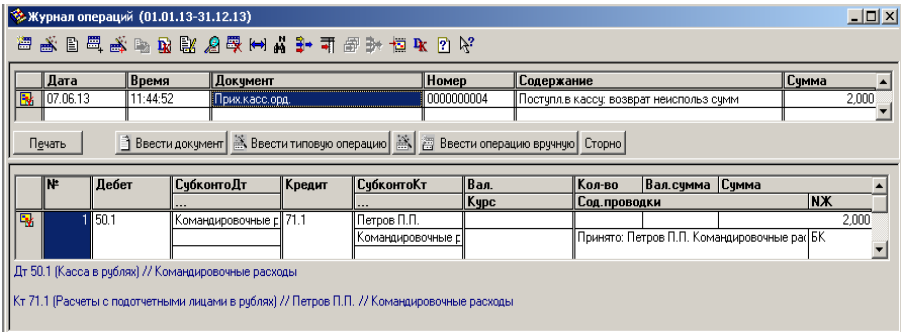

### <span id="page-51-0"></span>**Задание № 7.** Формирование расходного кассового ордера.

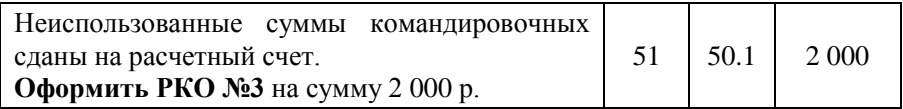

 **Документы / Касса / Расходный кассовый ордер** / заполнить форму документа:

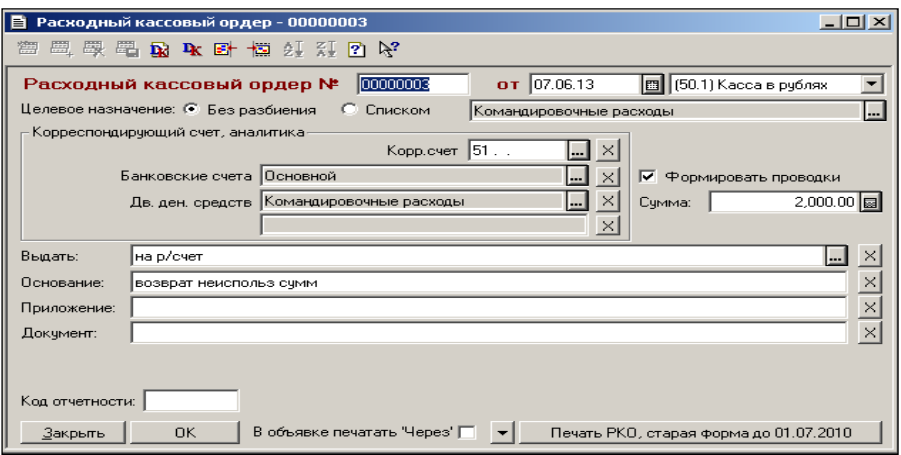

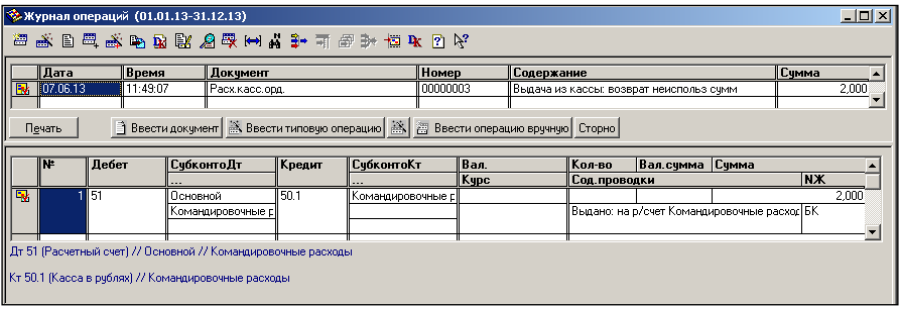

### <span id="page-52-0"></span>**Задание № 8.** Формирование отчета кассира.

Сформировать **Отчет кассира** на основании сформированных документов ПКО №4 и РКО №3.

#### **Отчеты / Касса / Кассовая книга за период:**

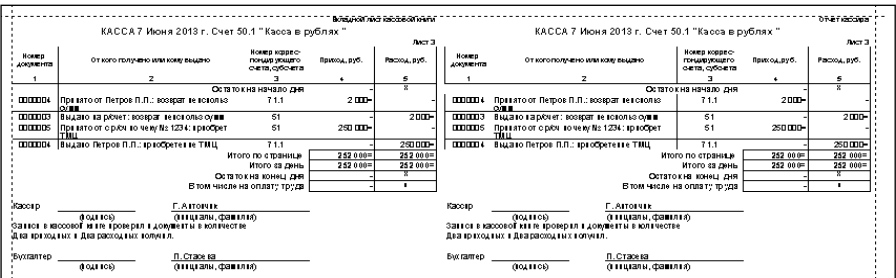

### **НАЧИСЛЕНИЕ И ВЫПЛАТА ЗАРАБОТНОЙ ПЛАТЫ**

<span id="page-53-0"></span>Начисление зарплаты сотрудникам организации выполняется документом **Начисление зарплаты**. Отдельные виды начислений и удержаний могут быть введены только вручную.

<span id="page-53-1"></span>**Задание № 1.** Формирование документа начисления заработной платы.

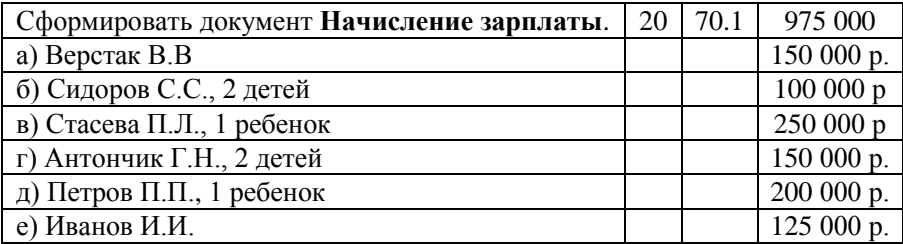

 **Справочники / Данные организации / Сотрудники /** заполнить вкладку **Начисление зарплаты**:

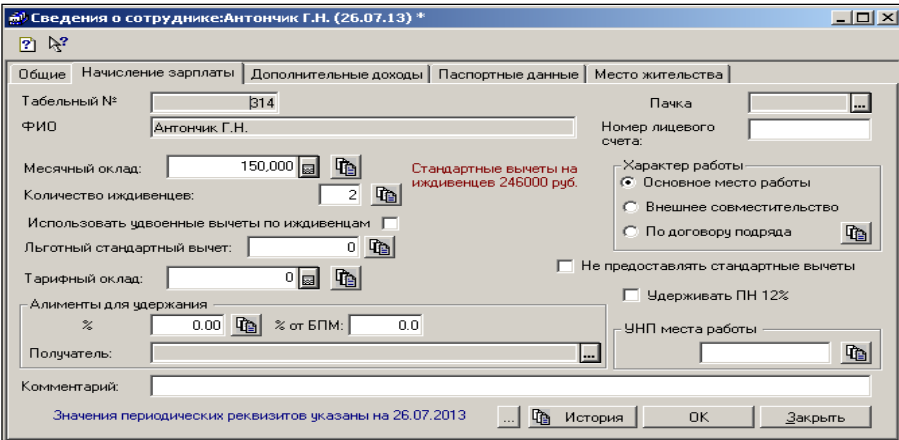

 **Операции / Константы / Базовая величина /** ввести значение константы:

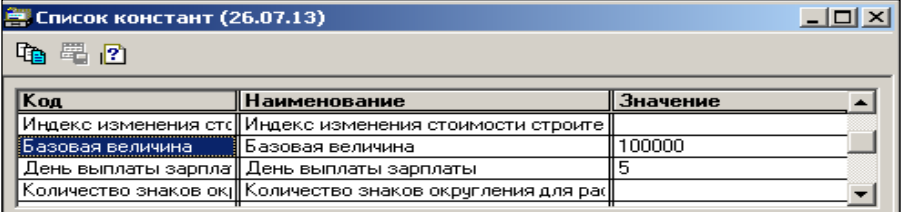

 **Справочники / Налоги / Налоги и отчисления (**ПФ из ЗП, ПФ, ОбязСтрах) **/** ввести ставки налогов:

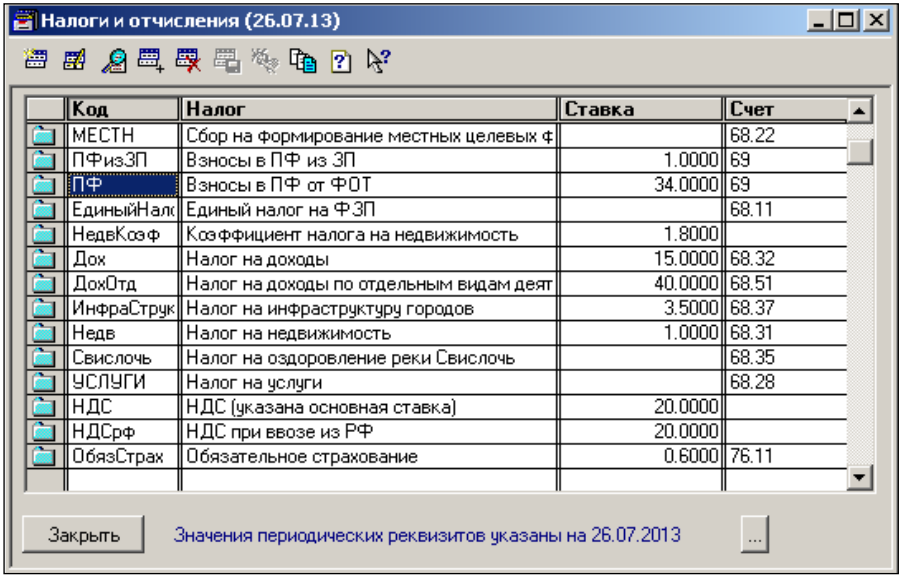

### Проверить значения параметров обязательного страхования:

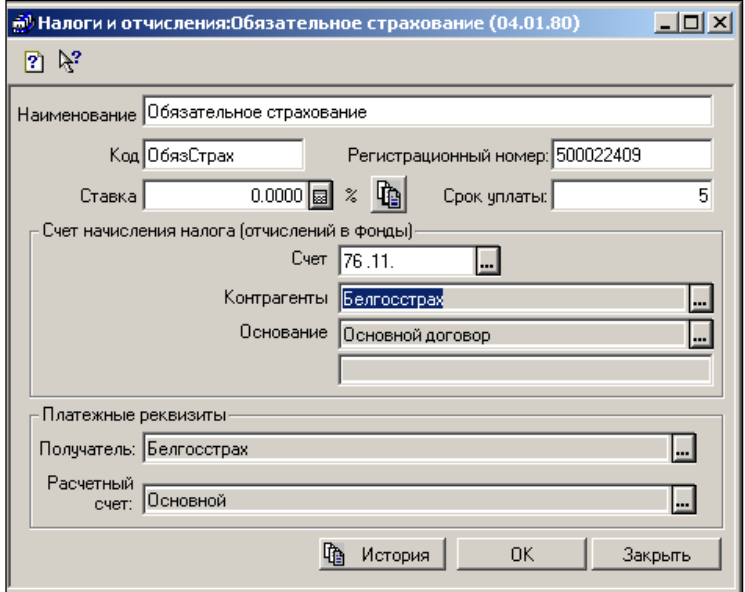

 **Документы / Зарплата / Начисление зарплаты /** заполнить поля вкладки **Ведомость**/ **Заполнить** (заполнится табличная часть, ее можно корректировать) **/ Расчет ПН иПФ**:

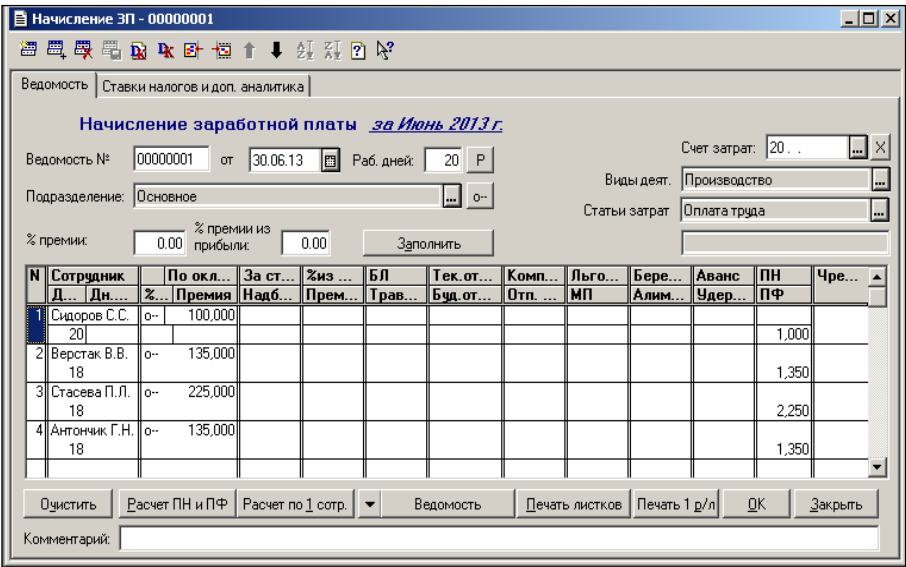

 Вкладка **Ставки налогов и доп. Аналитика /** заполнить субконото для счета затрат:

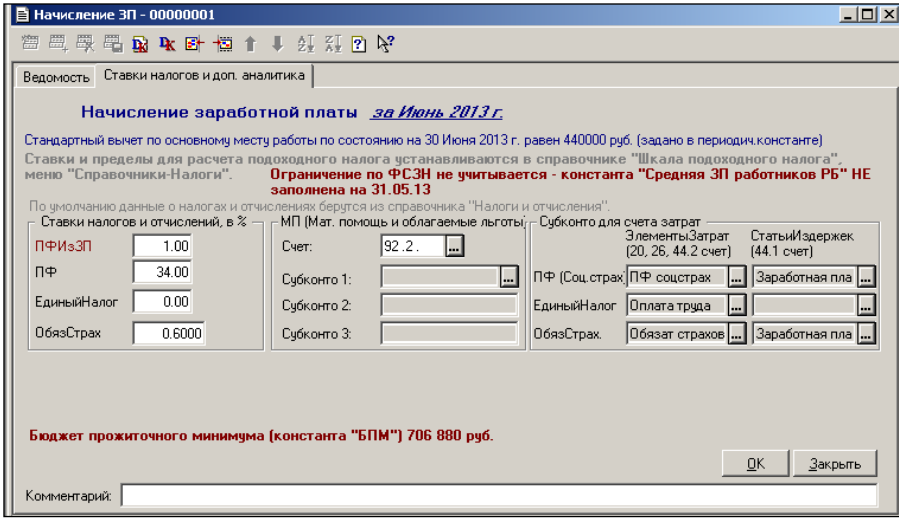

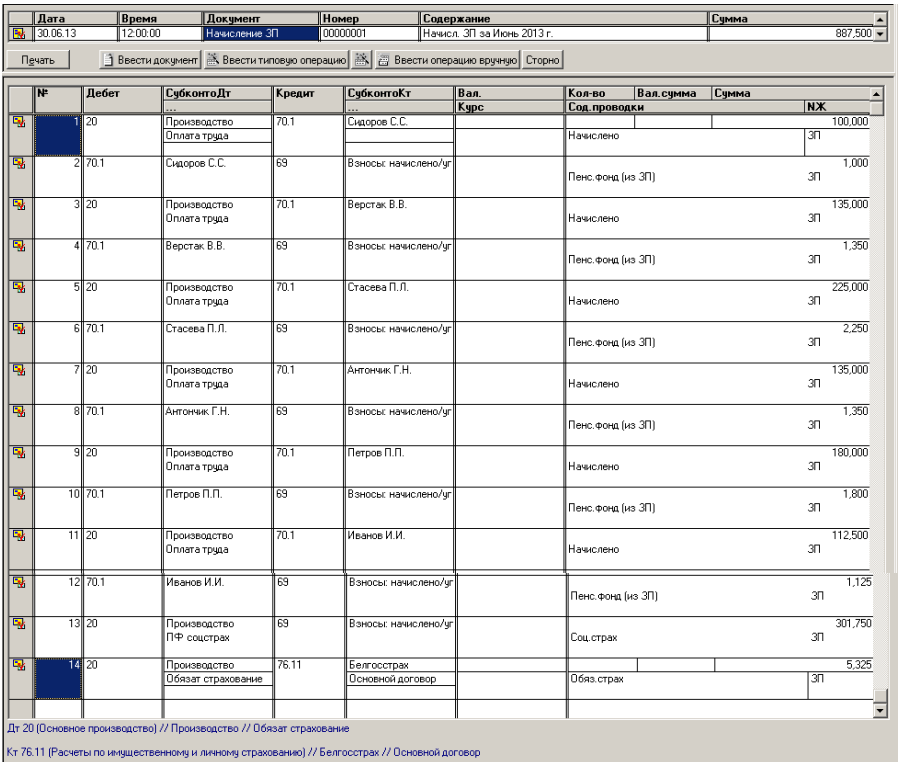

### **НАЧИСЛЕНИЕ АМОРТИЗАЦИИ**

<span id="page-56-0"></span>Для того, чтобы программа правильно рассчитывала амортизацию, в справочниках должны быть заполнены соответствующие реквизиты, а также установлен флажок **Начислять амортизацию** .

Для ежемесячного начисления амортизации предназначены документы **Начисление амортизации ОС** и **Начисление амортизации НМА**.

<span id="page-56-1"></span>**Задание № 1.** Формирование документа начисления амортизации.

Выполнить начисление амортизации основных средств и нематериальных активов

 **Документы / Регламентные / Начисление амортизации НМА /Провести / Отчет по НМА**:

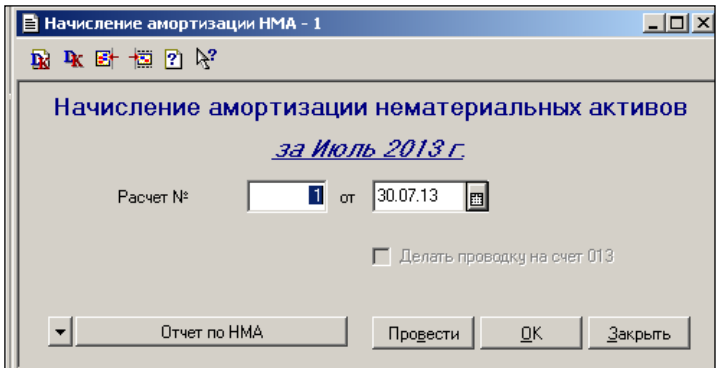

В результате должно отобразиться окно:

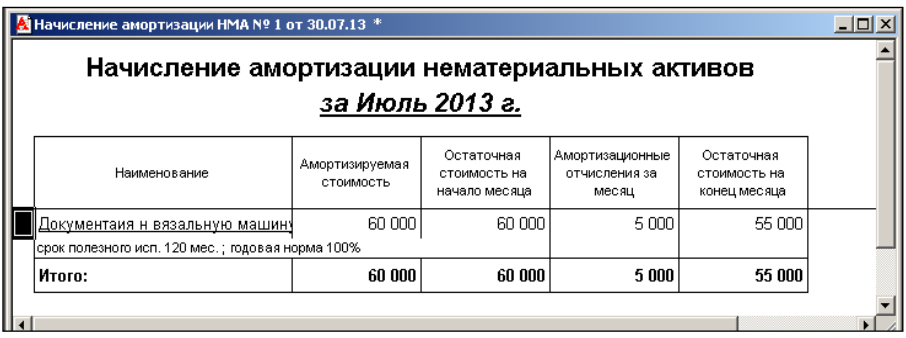

### Результат работы отразится в журнале операций:

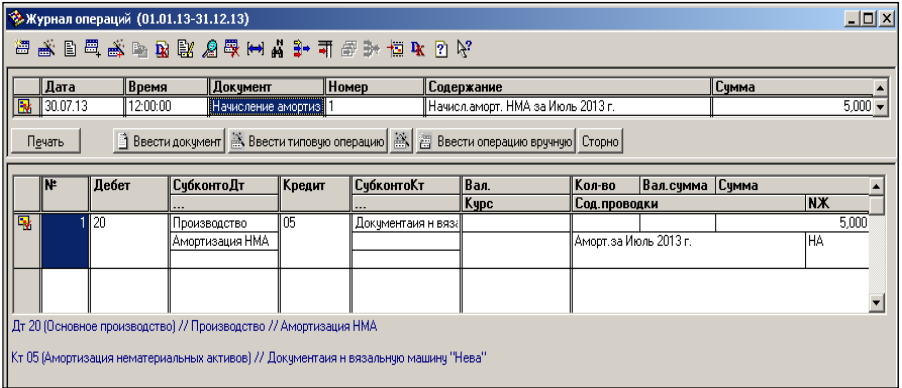

 **Документы / Регламентные / Начисление амортизации ОС / Провести / Начисление амортизации**:

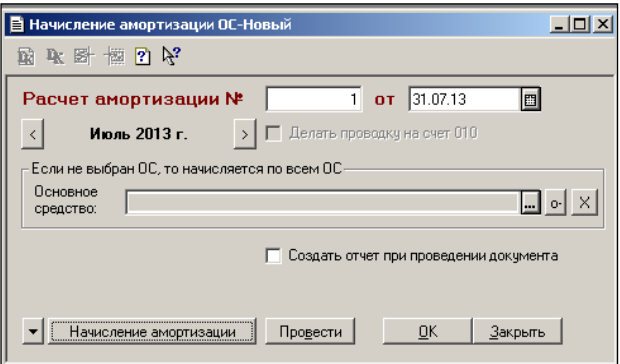

### В результате должно отобразиться окно:

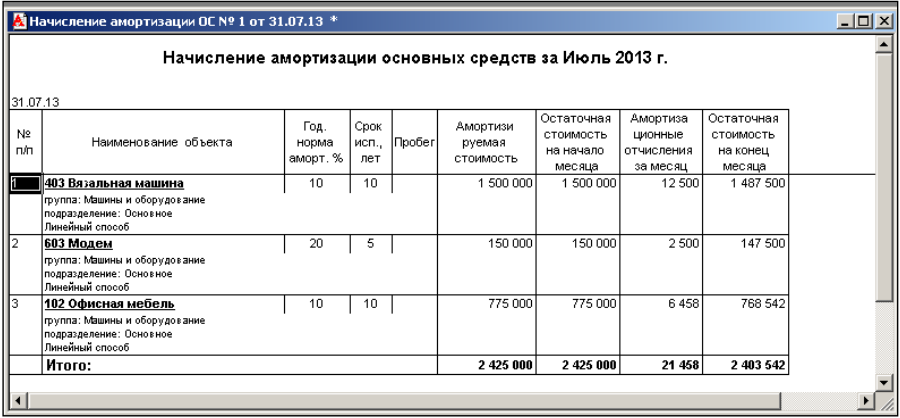

### Результат работы отразится в журнале операций:

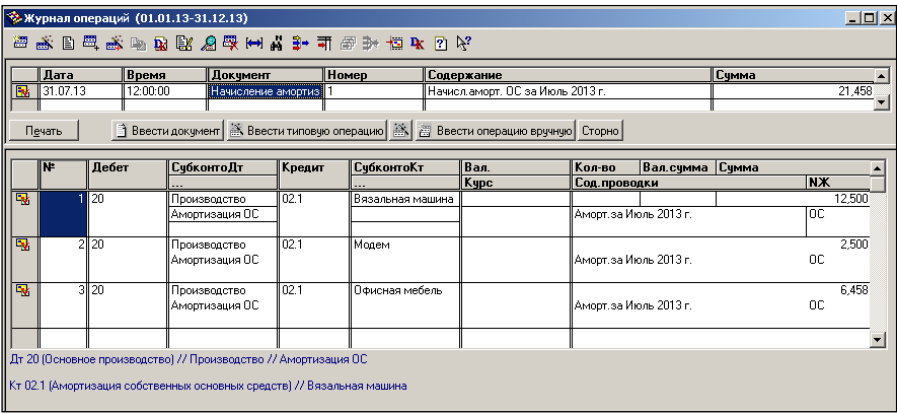

### **ФОРМИРОВАНИЕ ФИНАНСОВОГО РЕЗУЛЬТАТА**

### <span id="page-59-1"></span><span id="page-59-0"></span>**Задание № 1.** Начисление налога с выручки.

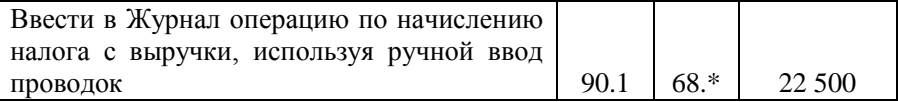

В журнале операций отразится результат ввода:

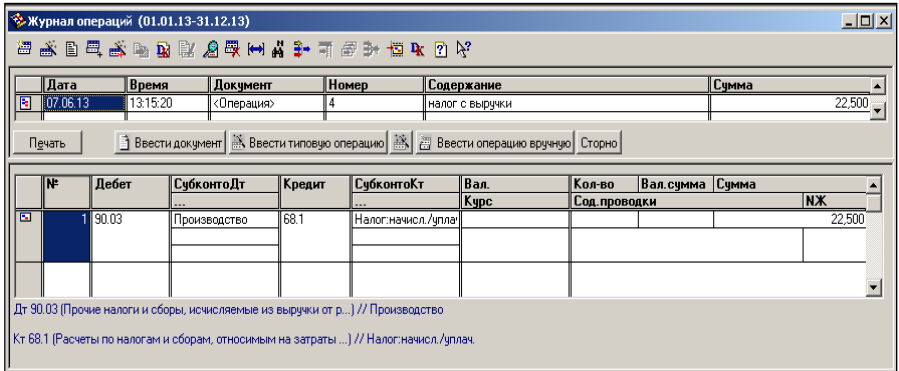

### <span id="page-59-2"></span>**Задание № 2.** Начисление налога НДС.

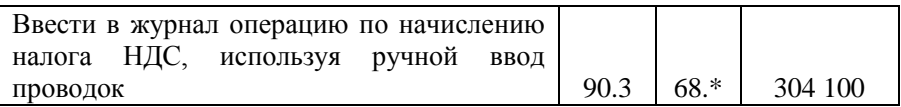

### В Журнале операций отразится результат ввода:

<span id="page-59-3"></span>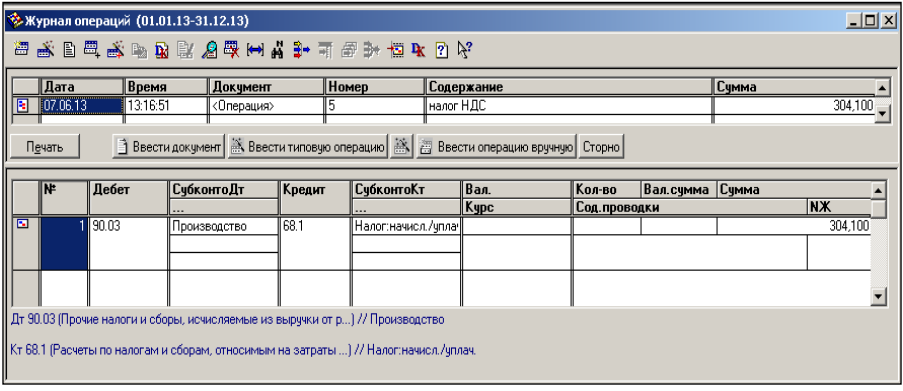

### **Задание № 3.** Списание себестоимости выполненных работ.

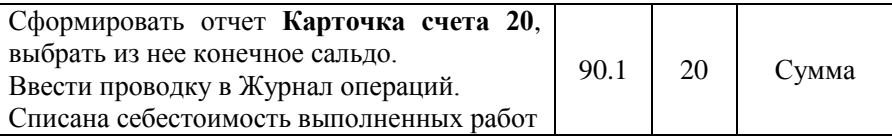

### **Отчеты / Карточка счета**

В Журнале операций отразится результат ввода:

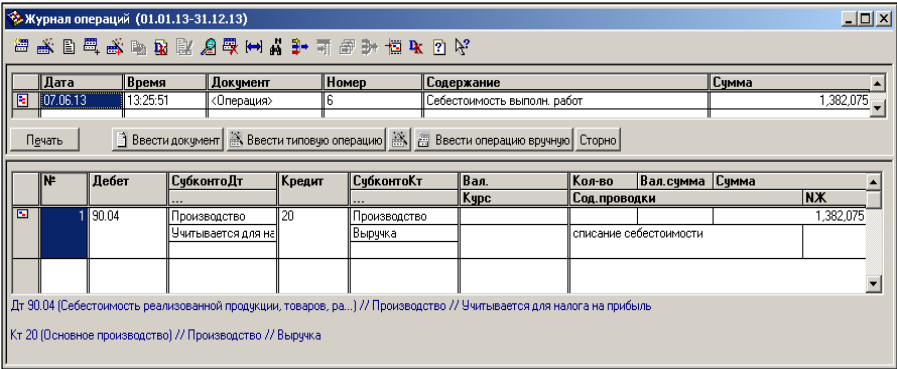

### <span id="page-60-0"></span>**Задание № 4.** Отражение финансового результата.

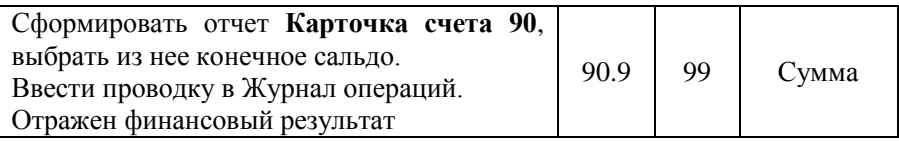

### **Отчеты / Карточка счета**

<span id="page-60-1"></span>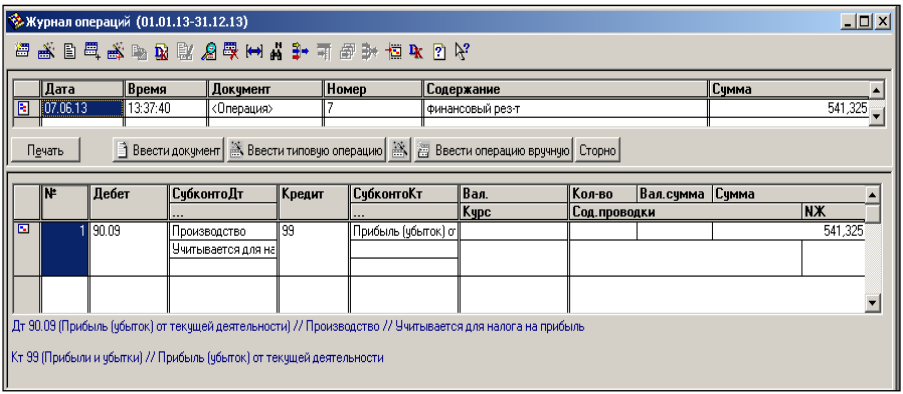

### **Задание № 5.** Начисление налогов с прибыли.

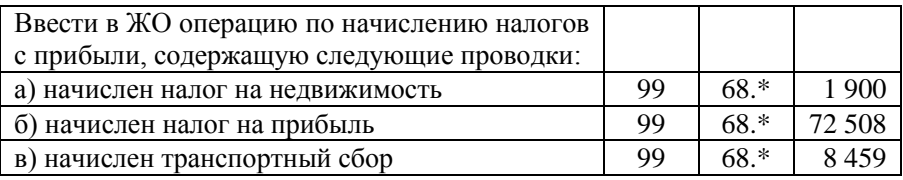

### В Журнале операций отразится результат ввода:

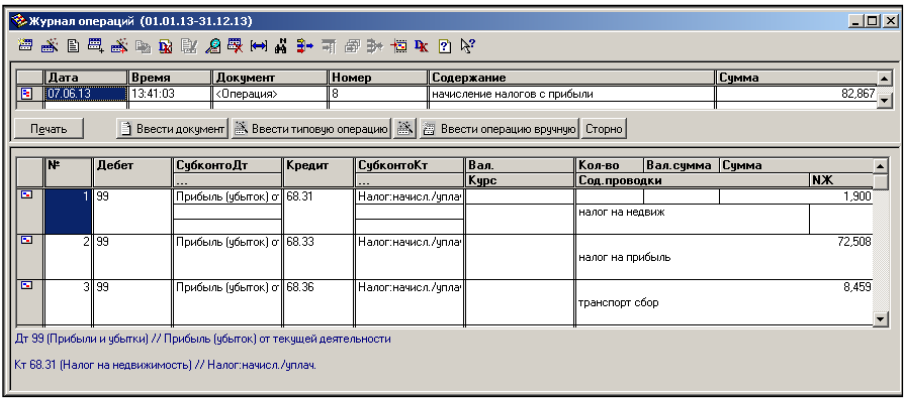

### <span id="page-61-0"></span>**Задание № 6.** Реформация баланса.

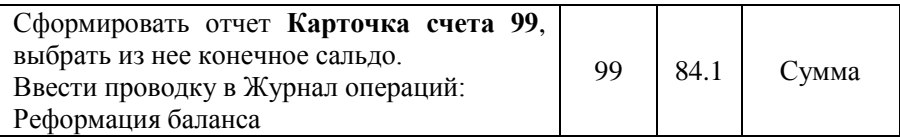

### **Отчеты / Карточка счета**

### <span id="page-61-1"></span>**Задание № 7.** Формирование отчетов.

Сформировать отчеты **Оборотно-сальдовая ведомость** и **Бухгалтерский баланс** на конец периода, убедиться в совпадении сумм актива и пассива баланса, в противном случае отыскать ошибки и выполнить формирование баланса заново до совпадения сумм.

### **СПИСОК ИСПОЛЬЗОВАННЫХ ИСТОЧНИКОВ**

1. Гладкий, А. 1С 8.2 для начинающих / А. Гладкий. – М.: Эксмо,  $2014. - 368$  c.

2. Грянина, Е. Секреты профессиональной работы с 1С: Бухгалтерией 8. Кадровый учет и зарплата (редакция 3.0) / Е. Грянина, С. Харитонов. – М.: 1С Паблишинг, 2013. – 480 с.

3. Дадян, Э. Проектирование бизнес-приложений в системе 1С: Предприятие 8 / Э. Дадян. – М.: [Инфра-М,](http://oz.by/producer/more12061.html) 2014. – 283 с.

4. Кузнецов, В. Новейший самоучитель по 1С:Бухгалтерии / В. Кузнецов. – СПб: БХВ-Петербург, 2009. – 336 с.

5. Харитонов, С. Секреты профессиональной работы с 1С: Бухгалтерией 8. Банк и касса / С. Харитонов, Д. Чистов. – М.: 1С Паблишинг,  $2013. - 324$  c.

6. Хрусталева, Е. Разработка сложных отчетов в 1С: Предприятии 8.2. Система компоновки данных / Е. Хрусталева. – М.: 1С-Паблишинг,  $2012. - 516$  c.

7. Хрусталева, Е. Язык запросов 1С: Предприятия 8 / Е. Хрусталева. – М.: 1С-Паблишинг, 2013. – 372 с.

8. Шубина, Е. Работаем в 1С: Предприятие 7.7. Настройка, эксплуатация, конфигурирование и программирование / Е. Шубина. – М.: Дашков и К, 2014. – 448 с.

Учебное издание

#### **Виноградова** Ирина Владимировна, **Пивоварчик** Ирина Николаевна, **Щупак** Светлана Станиславовна

#### **ИНФОРМАЦИОННЫЕ ТЕХНОЛОГИИ В РАБОТЕ БУХГАЛТЕРА**

Практикум для слушателей переподготовки, повышения квалификации главных бухгалтеров и экономистов

Ответственный за выпуск *Е. В. Носкова*  Корректор *Ю. И. Циуля* Технический редактор *Ю. И. Циуля*  Компьютерная верстка *Ю. Э. Недбальская* 

Подписано в печать 17.11.2017. Формат 60х84 1/16. Бумага офсетная. Печать цифровая. Усл. печ. л. 3,72. Уч.-изд. л. 2,62. Тираж 100 экз. Заказ 487.

Выпущено по заказу ГУО «Республиканский институт повышения квалификации и переподготовки работников Министерства труда и социальной защиты Республики Беларусь».

Издатель и полиграфическое исполнение: учреждение образования «Минский государственный ПТК полиграфии».

> Свидетельство о государственной регистрации издателя, изготовителя и распространителя печатных изданий № 1/129 от 27.12.2013.

> > Ул. В. Хоружей, 7, 220005, г. Минск.